# **Raket**

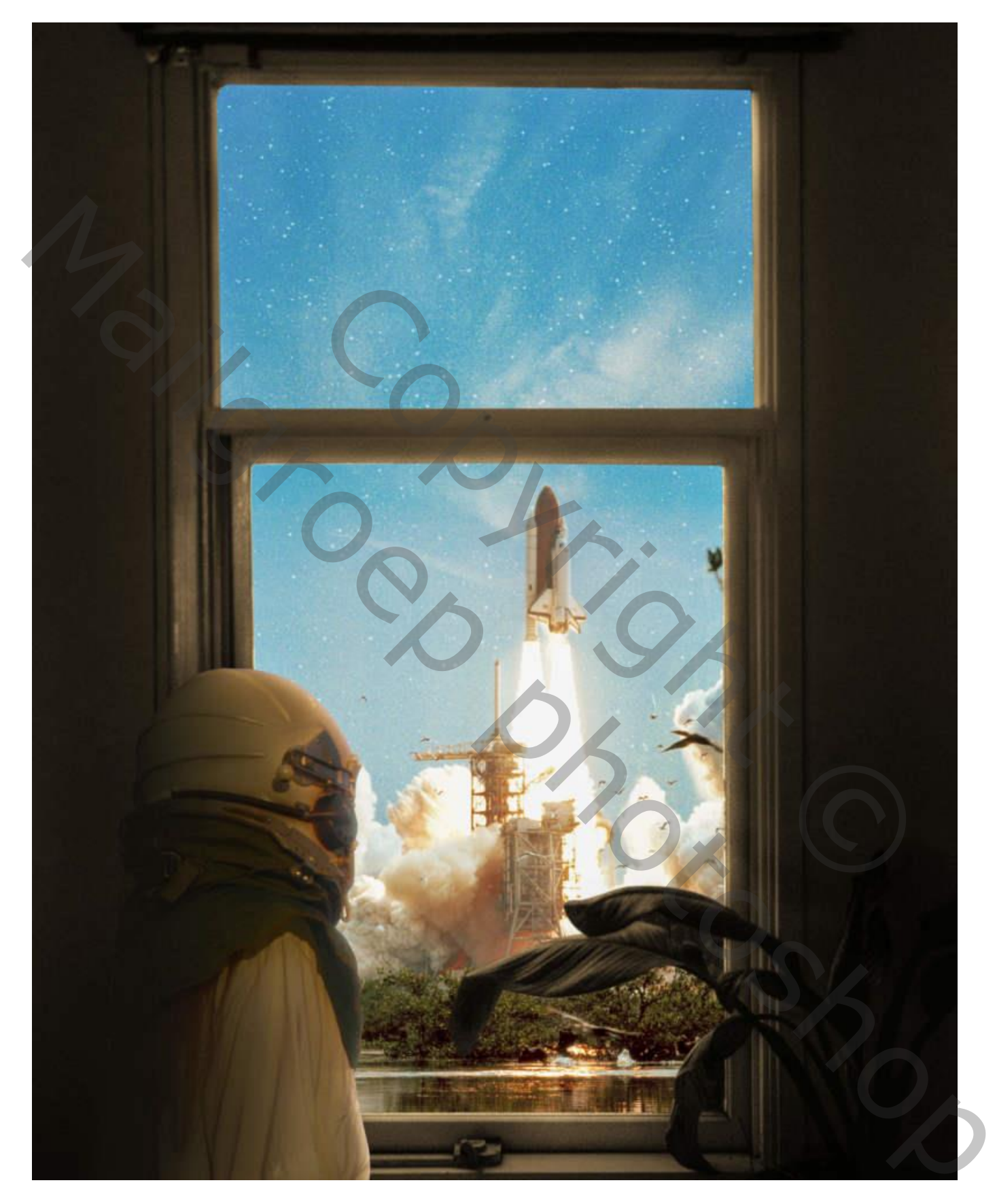

Nodig : raam; raket; model; sterren; lucht

Open een nieuw document : 3936 x 4920px ; 72ppi ; transparante achtergrond.

# Stap 2

Het "raam" toevoegen; Plaats en grootte aanpassen.

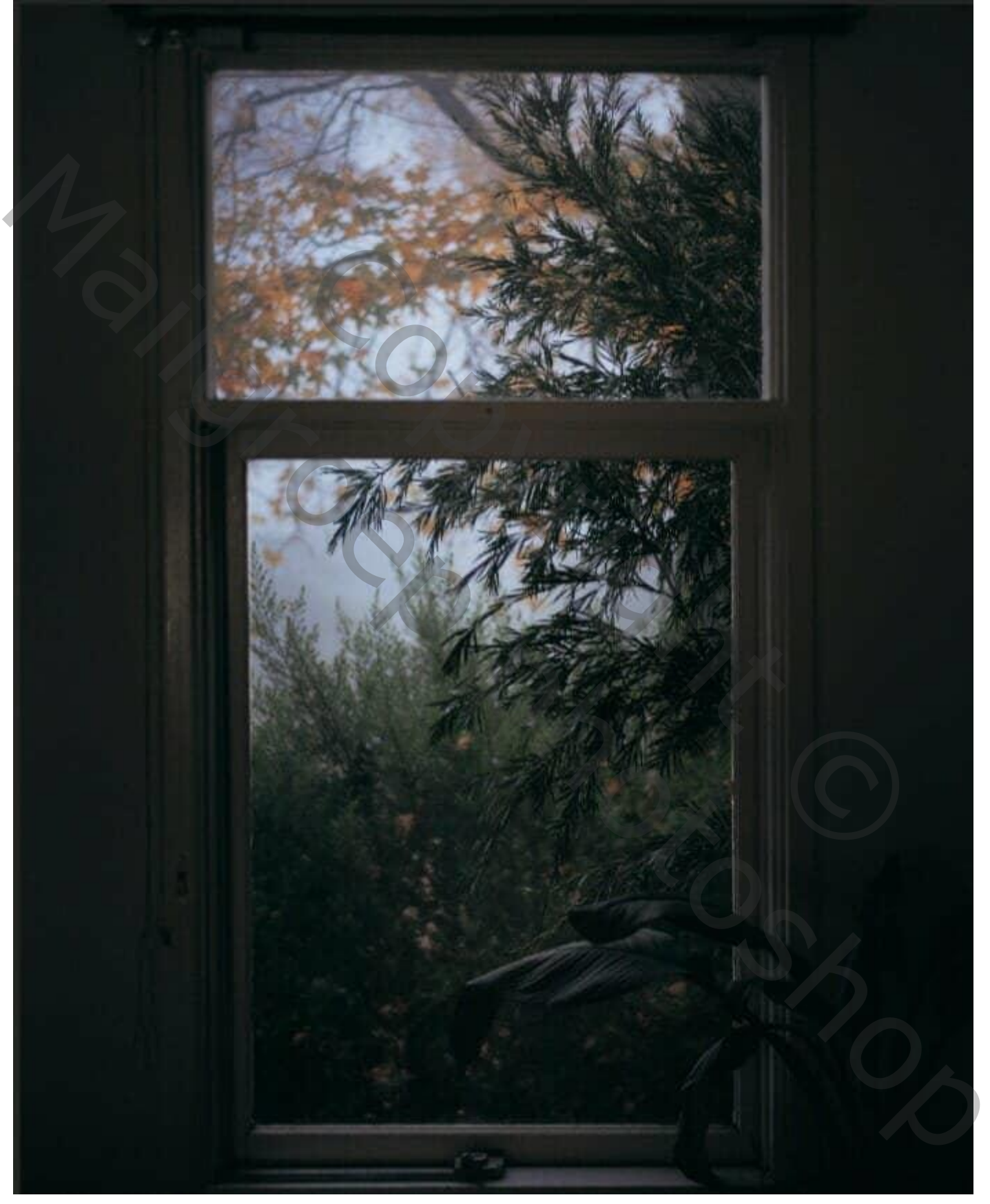

Voeg een laagmasker toe; Selectie maken van de glasramen; op het laagmasker vullen met zwart.

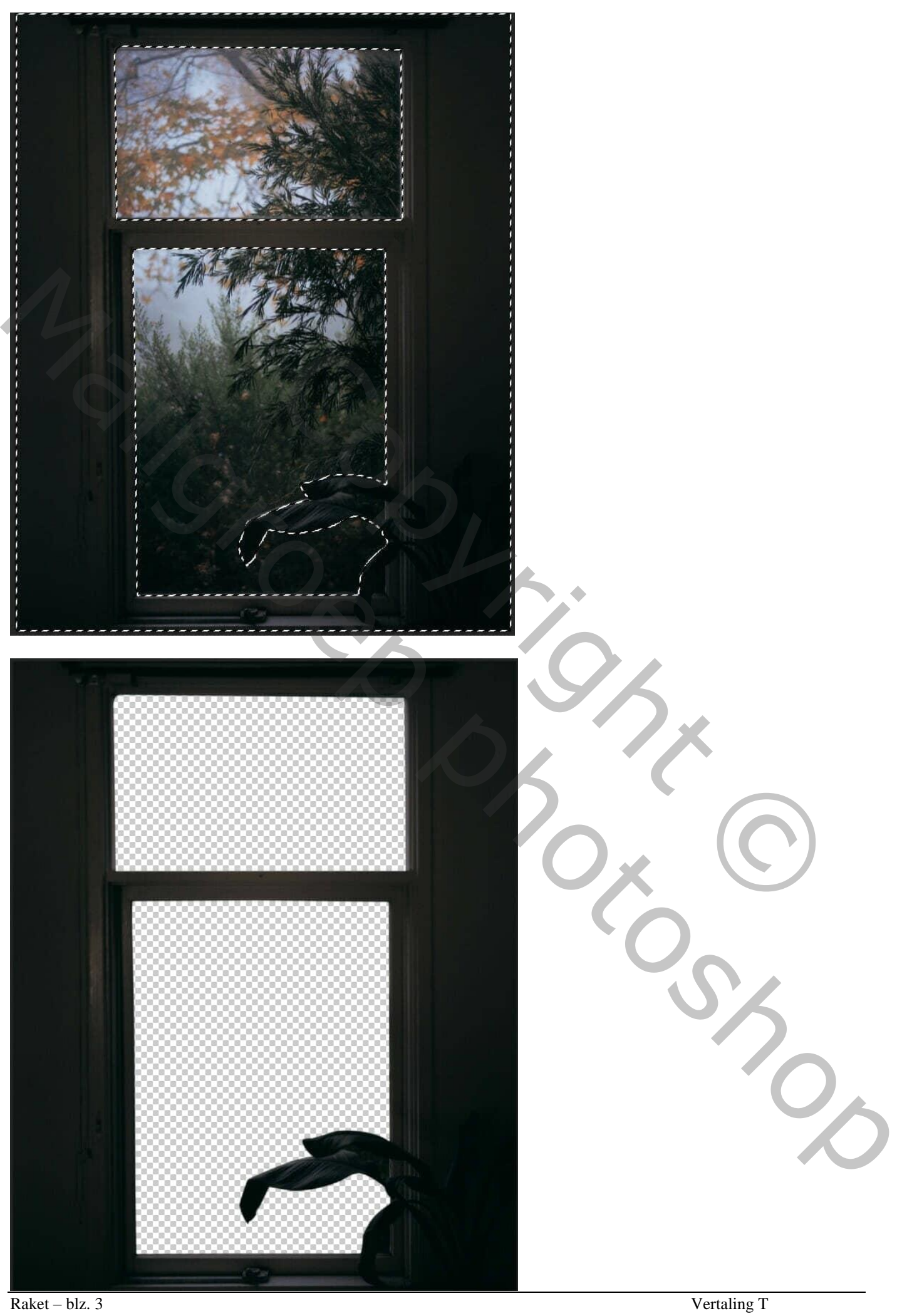

Stap 3 Afbeelding met "raket" toevoegen; grootte aanpassen  $(Ctr1 + T)$ .

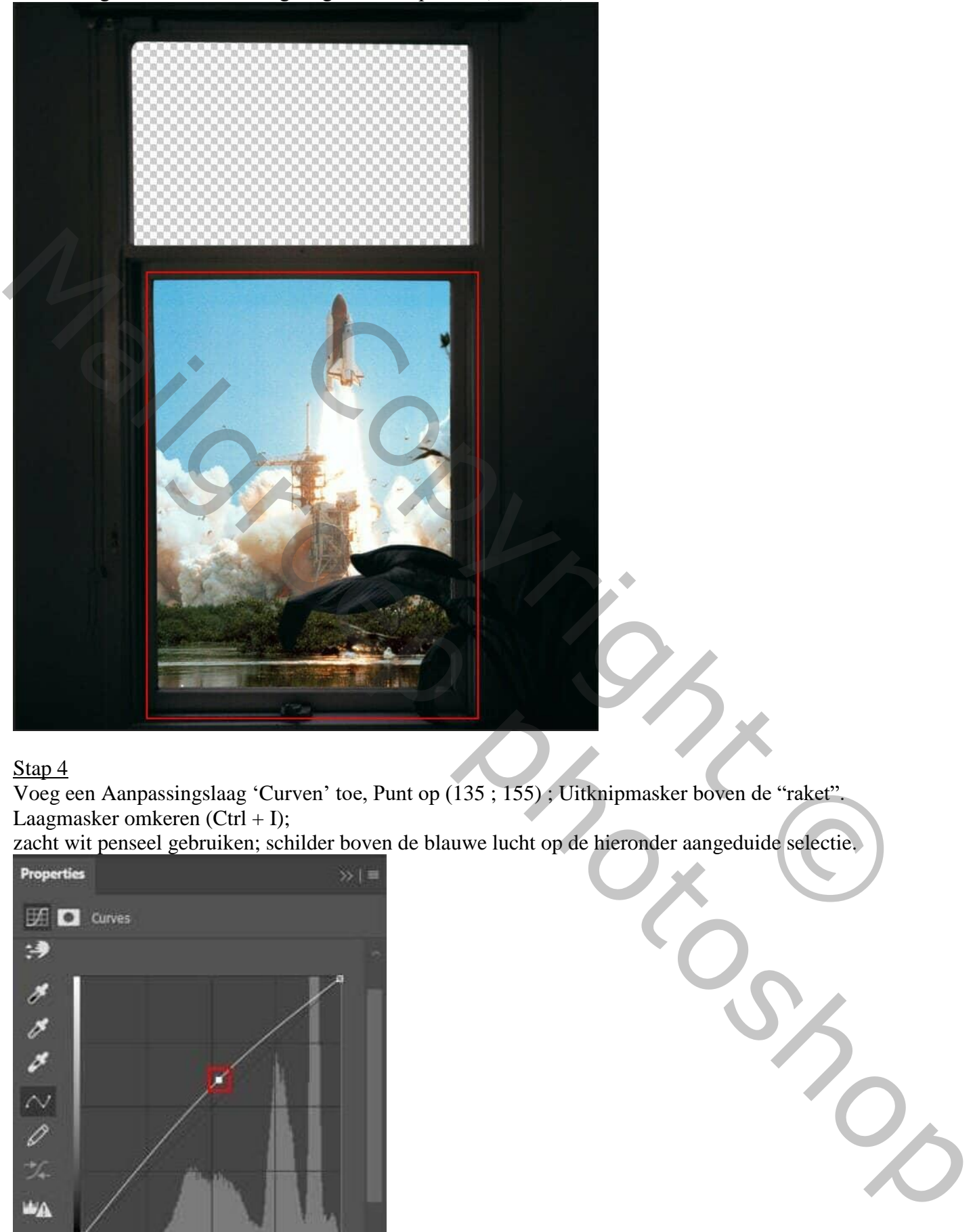

Voeg een Aanpassingslaag 'Curven' toe, Punt op (135 ; 155) ; Uitknipmasker boven de "raket". Laagmasker omkeren  $(Ctrl + I);$ 

zacht wit penseel gebruiken; schilder boven de blauwe lucht op de hieronder aangeduide selectie.

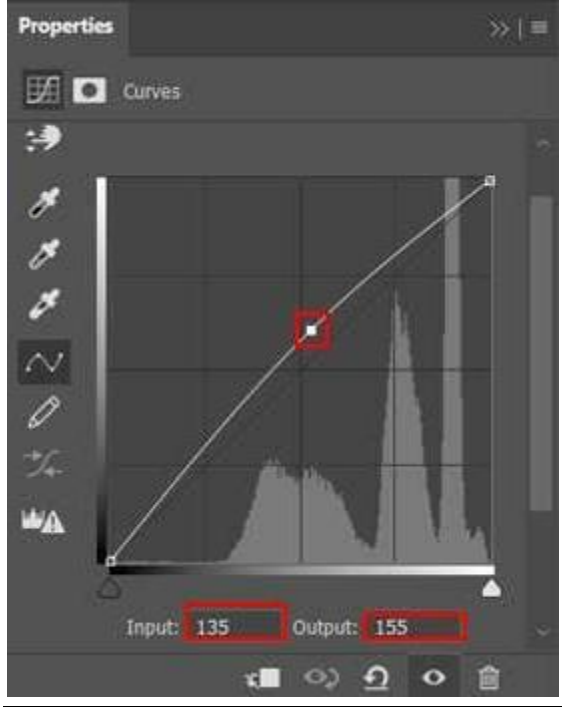

Raket – blz. 4 Vertaling T

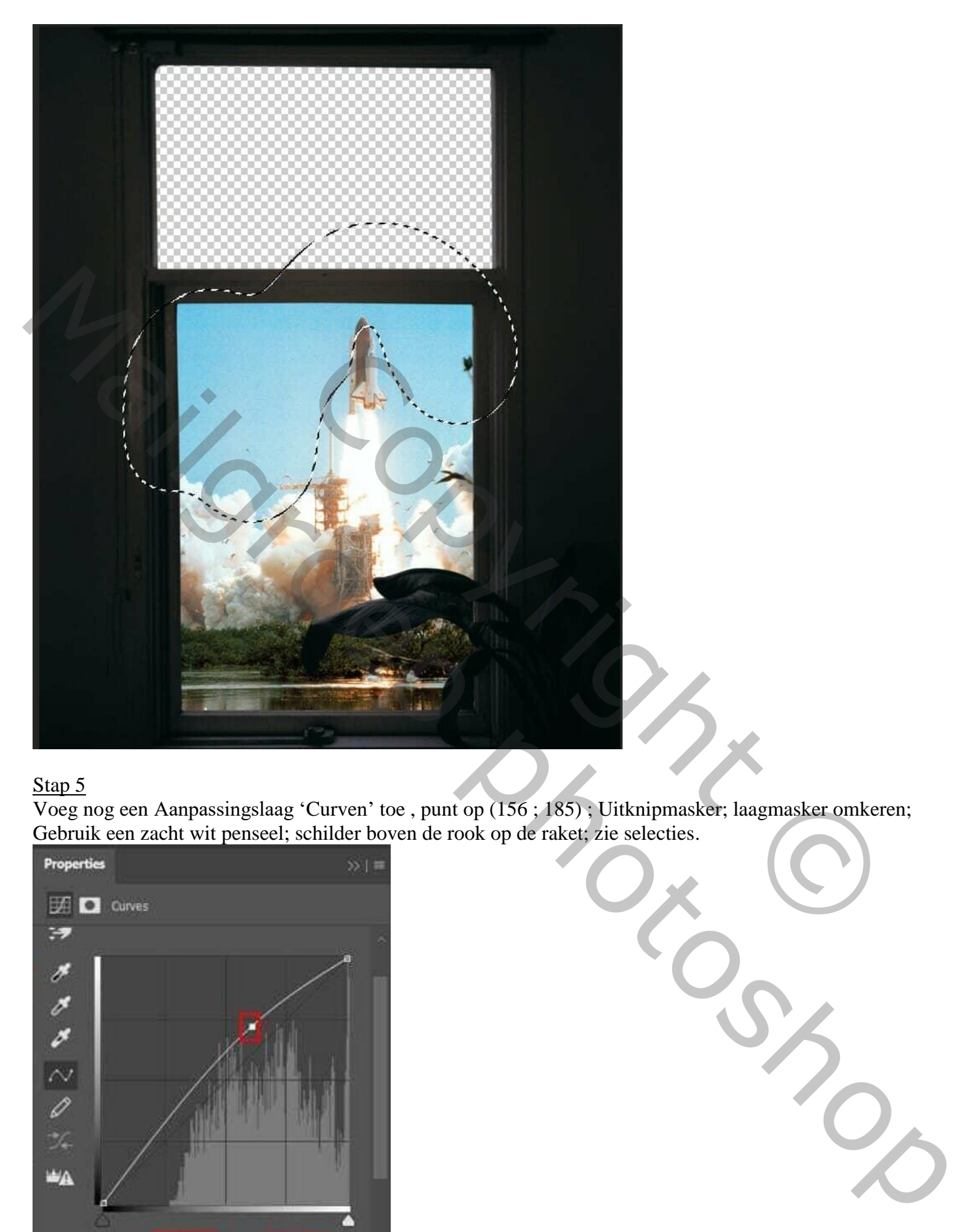

Voeg nog een Aanpassingslaag 'Curven' toe , punt op (156 ; 185) ; Uitknipmasker; laagmasker omkeren; Gebruik een zacht wit penseel; schilder boven de rook op de raket; zie selecties.

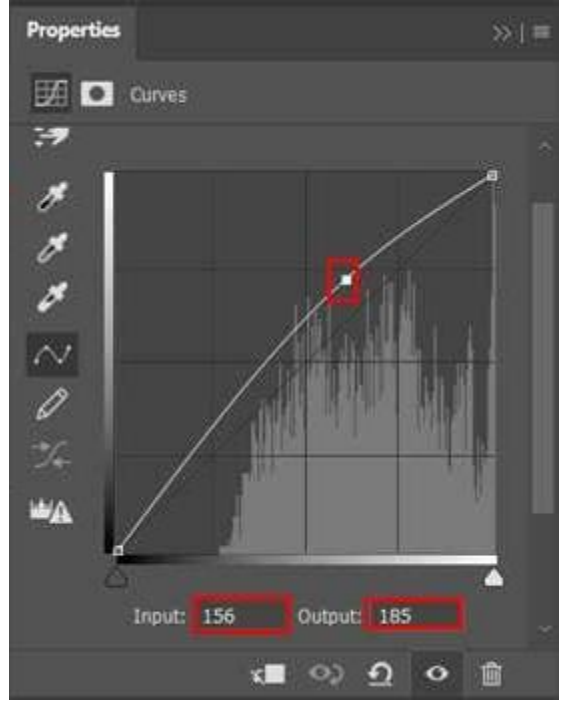

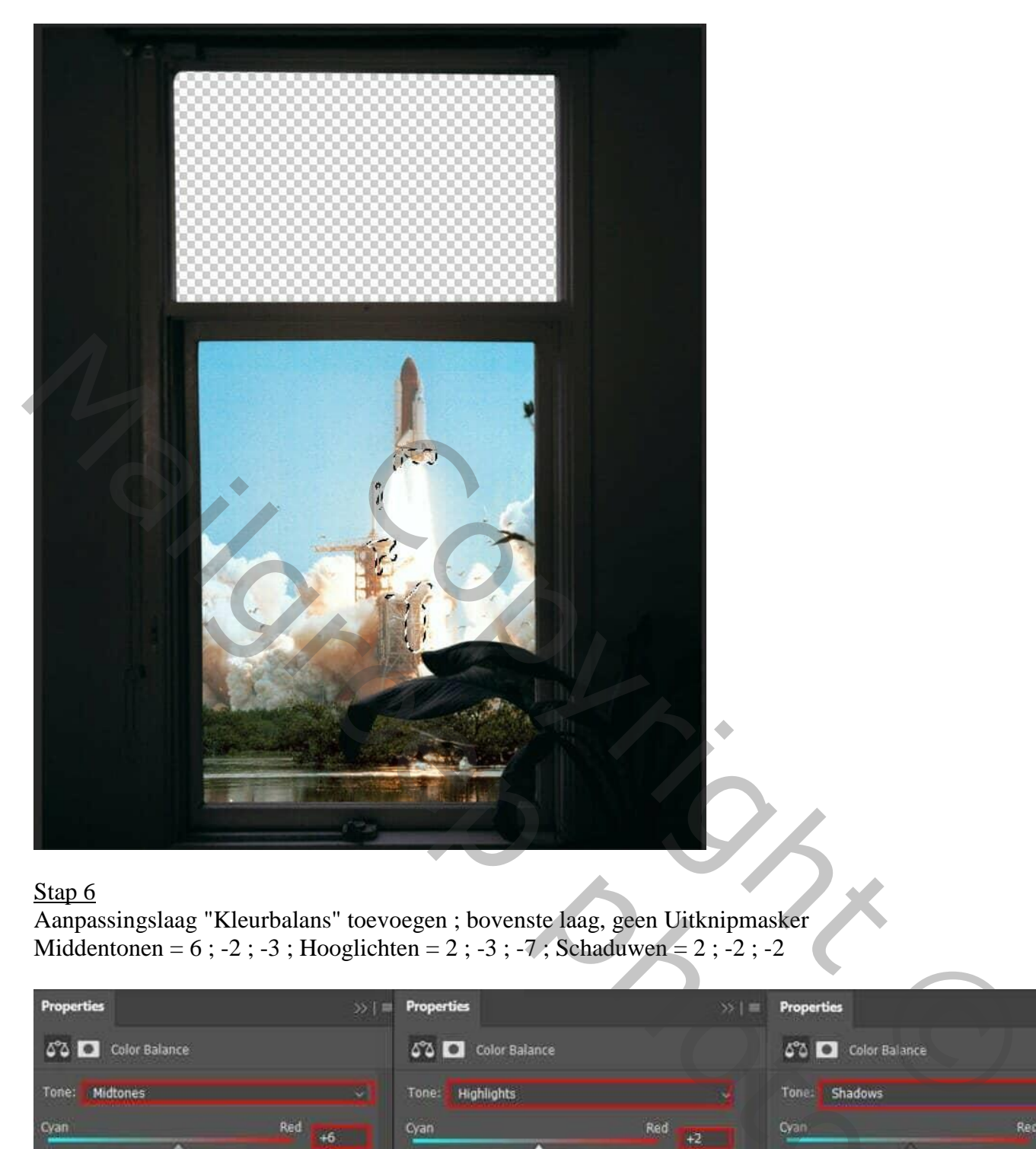

#### Stap<sub>6</sub>

Aanpassingslaag "Kleurbalans" toevoegen ; bovenste laag, geen Uitknipmasker Middentonen =  $6$ ; -2; -3; Hooglichten =  $2$ ; -3; -7; Schaduwen =  $2$ ; -2; -2;

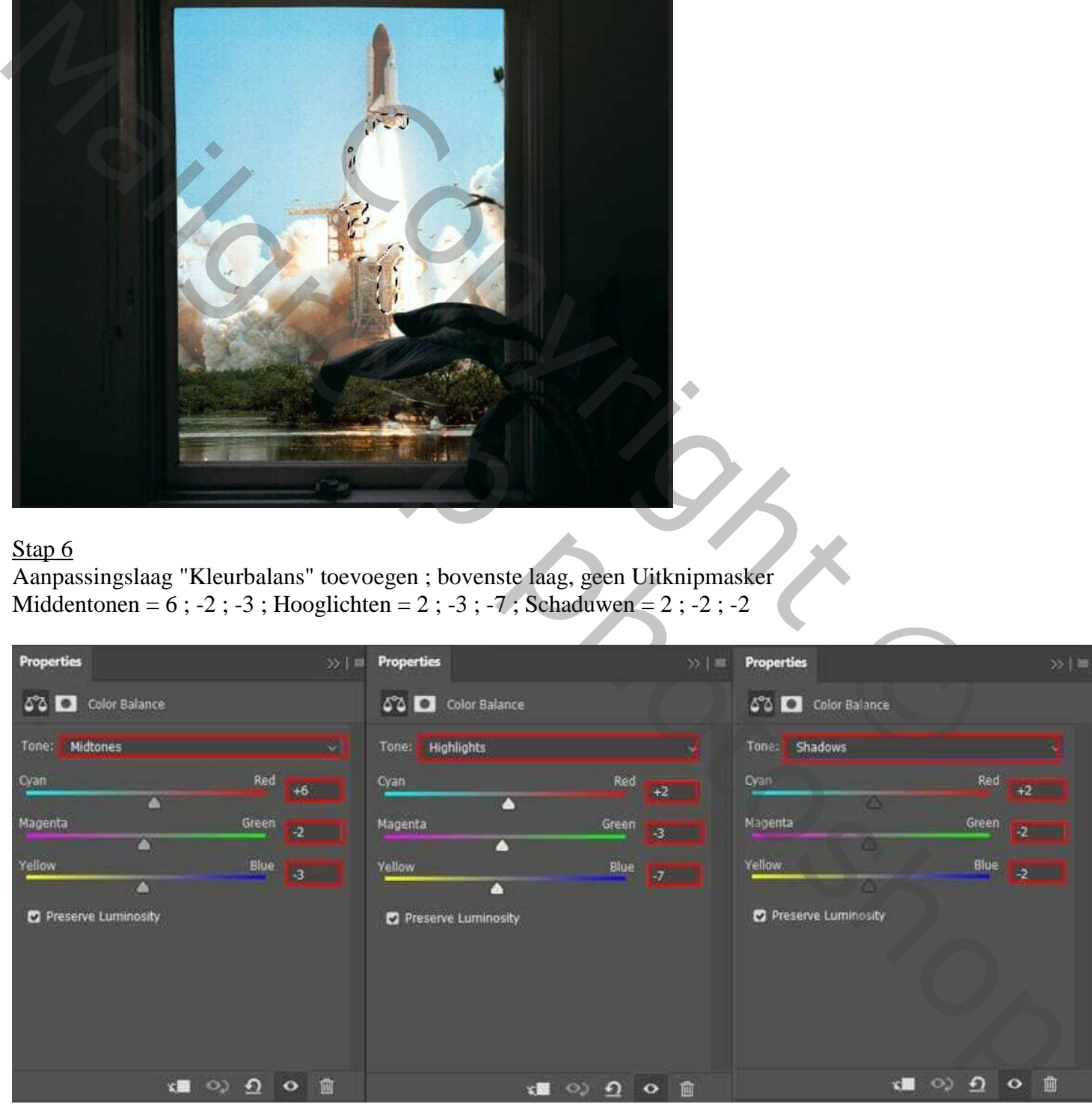

# Stap 7

Nieuwe laag toevoegen boven de Kleurbalans laag; vullen met 50%. Laagmodus = Bedekken.

Zacht wit penseel, Dekking op 10-20%. Licht schilderen; bekijk het voorbeeld op modus Normaal.

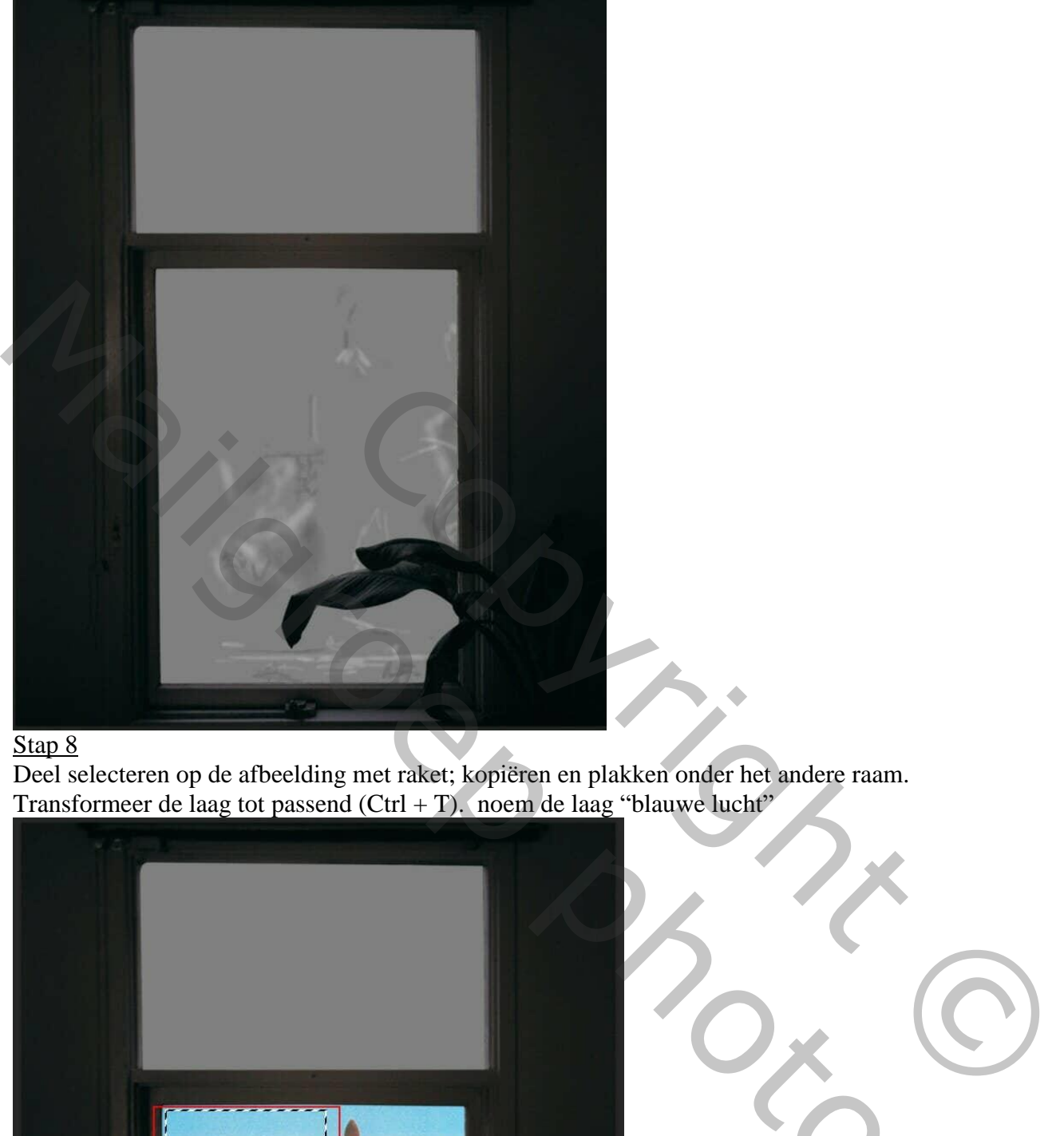

## Stap 8

Deel selecteren op de afbeelding met raket; kopiëren en plakken onder het andere raam. Transformeer de laag tot passend (Ctrl + T). noem de laag "blauwe lucht"

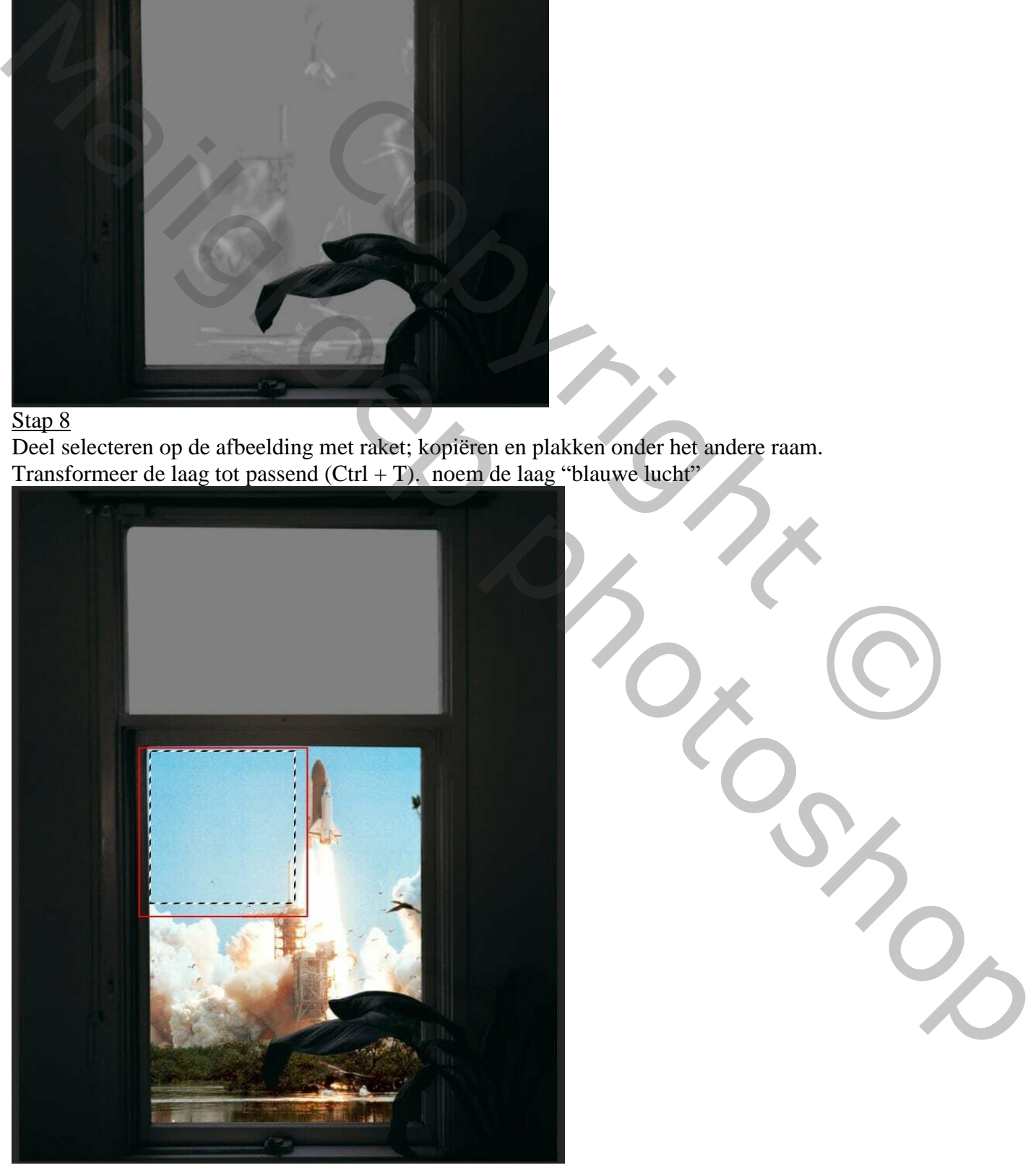

Raket – blz. 7 Vertaling T

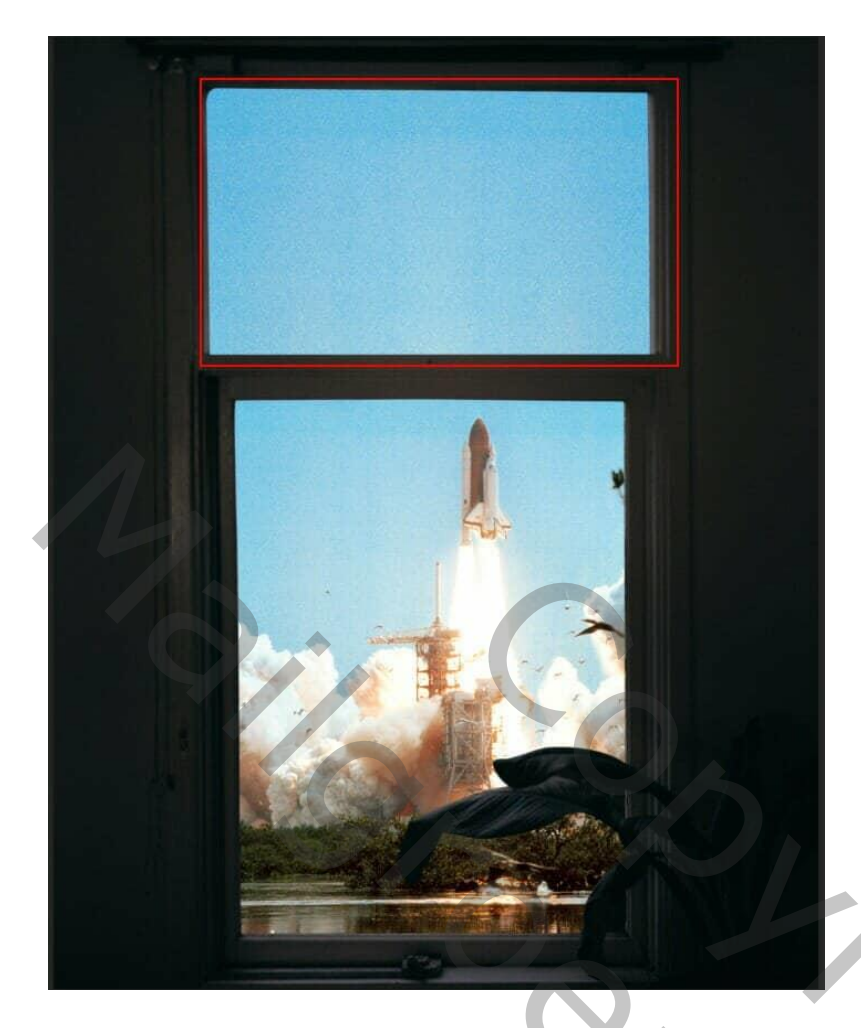

De "sterren" afbeelding toevoegen; maak passend  $(Ctrl + T)$ . Laagmodus = Bleken. Op laagmasker schilderen: sterren boven de raket verwijderen

SPRING TO CHEAD TO A REAL VERTICAL CHEAPTER CHEAPTER CHEAPTER CHEAPTER CHEAPTER CHEAPTER CHEAPTER CHEAPTER CHEAPTER CHEAPTER CHEAPTER CHEAPTER CHEAPTER CHEAPTER CHEAPTER CHEAPTER CHEAPTER CHEAPTER CHEAPTER CHEAPTER CHEAPTE Mailgroep photoshop

Raket – blz. 8 Vertaling T

Deel van de lucht afbeelding toevoegen (Ctrl + T). Laagmodus = Bedekken; noem de laag "lucht2" Laagmasker toevoegen; zacht zwart penseel; onderste deel verwijderen.

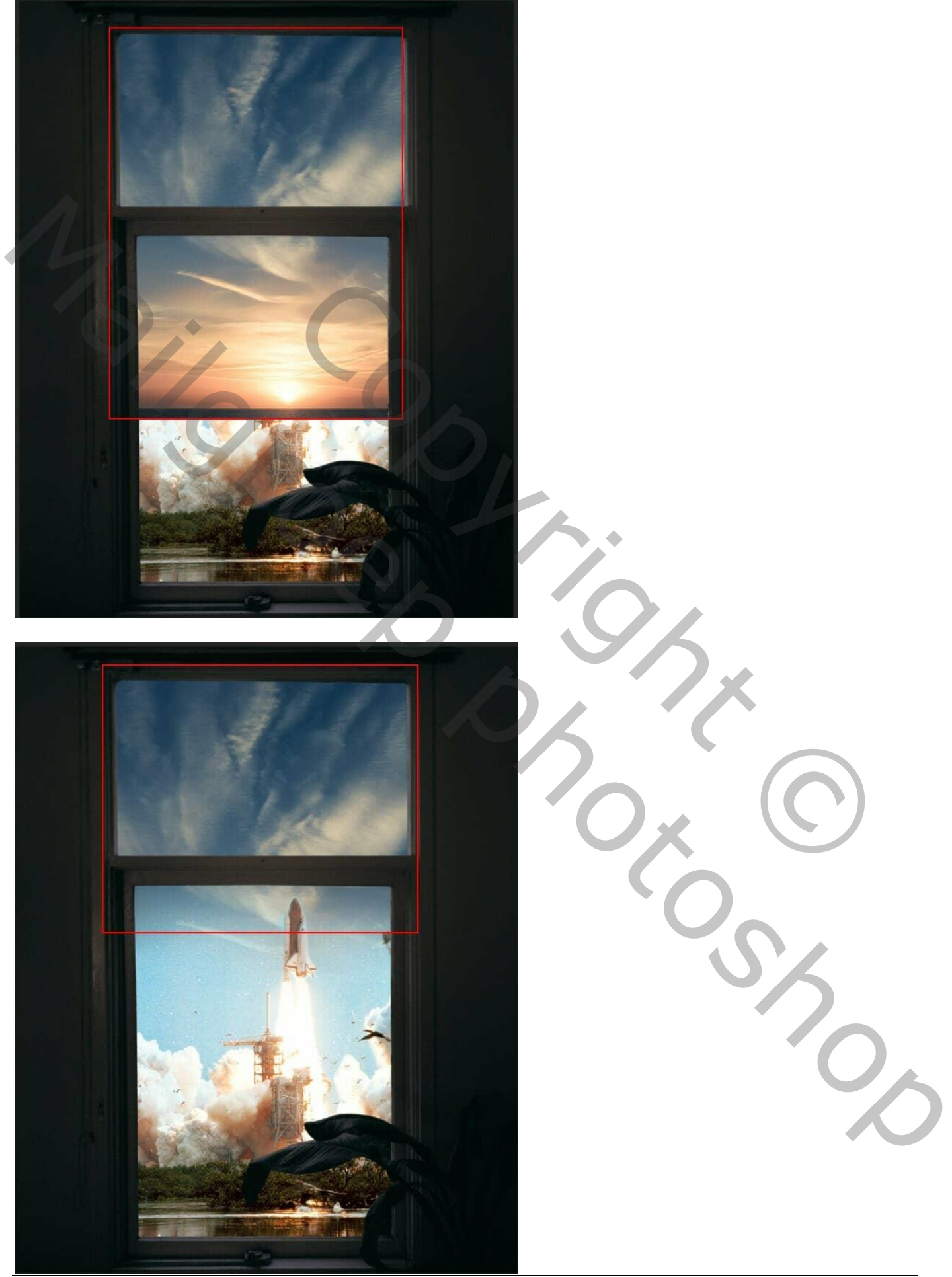

Raket – blz. 9 Vertaling T

Aanpassingslaag 'Curven' toevoegen, punt op (151 ; 122) ; Uitknipmasker boven de laag "lucht 2" Al deze lagen staan onder de laag met "raam"

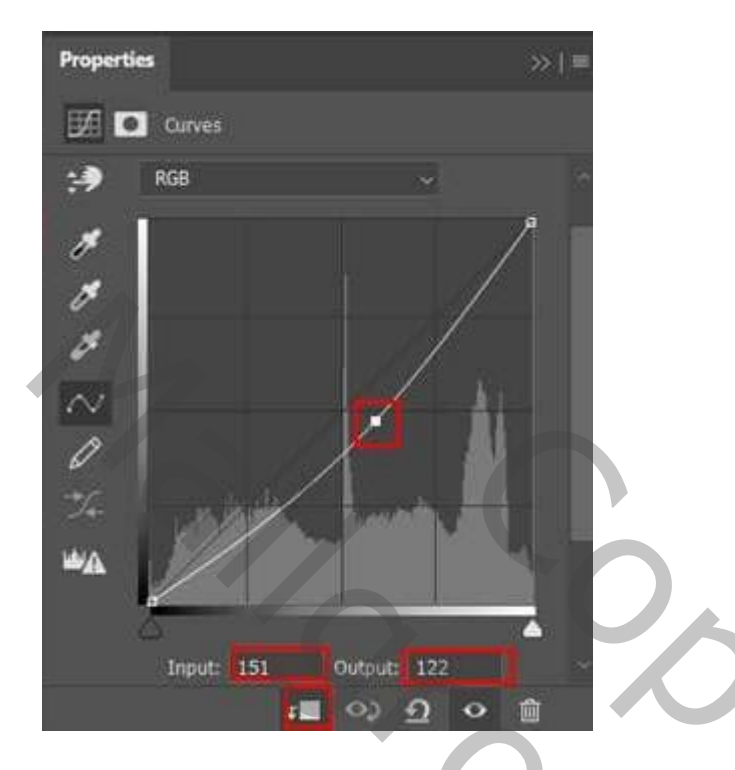

#### Stap 12

Boven laag met "raam" een Aanpassingslaag 'Kleurbalans' ; Uitknipmasker Middentonen = 8 ; -4 ; -5 ; Hooglichten = 6 ; -2 ; -6 ; Schaduwen = 3 ; 0 ; -4

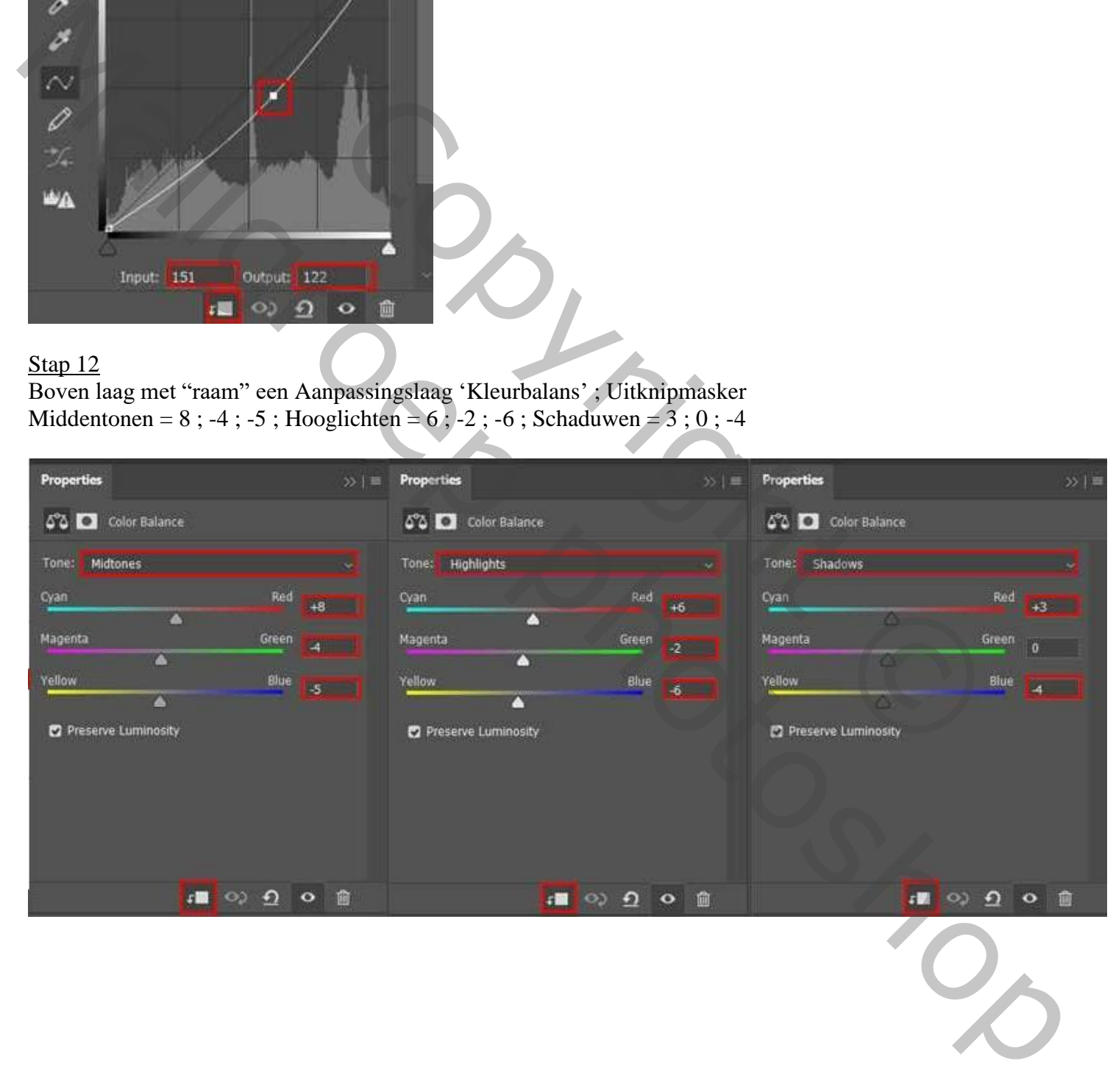

Aanpassingslaag 'Kleurtoon/Verzadiging' toevoegen : Vullen met kleur aanvinken; 30 ; 24 ; 0 ; Uitknipmasker boven vorige.

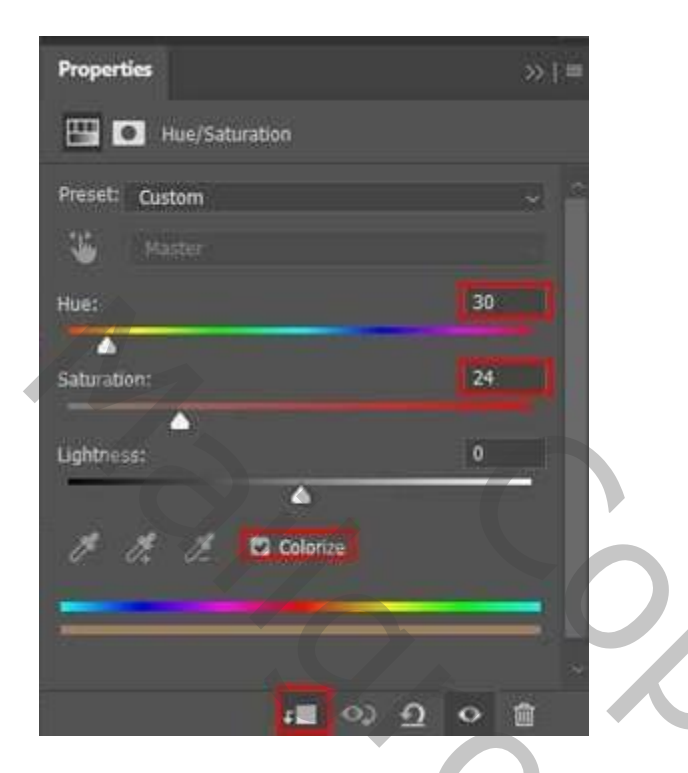

### Stap 14

Zie selecties.

Aanpassingslaag 'Curven', punt op (65 ; 105) ; Uitknipmasker Laagmasker omkeren  $(Ctrl + I)$ ; zacht wit penseel;

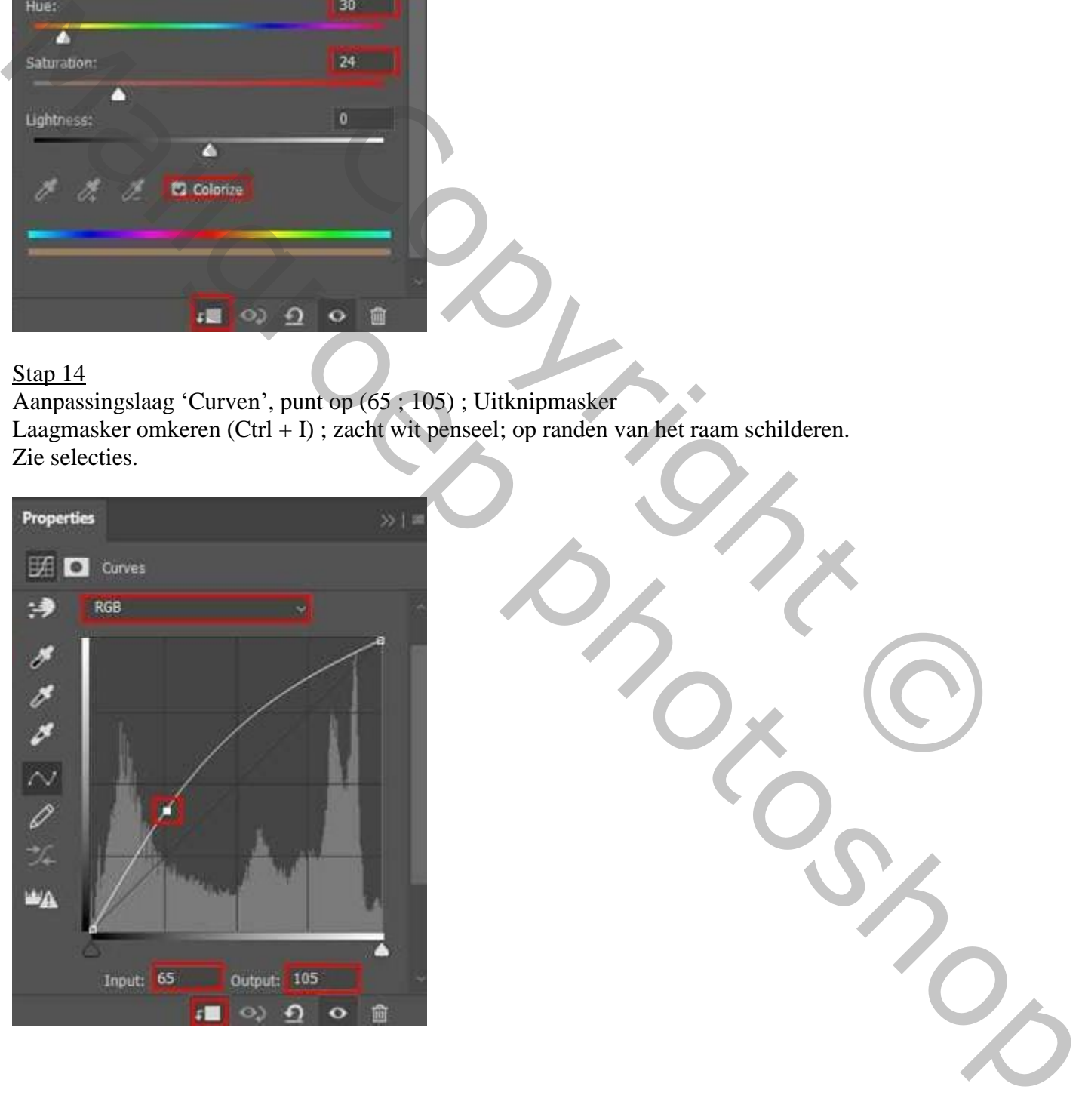

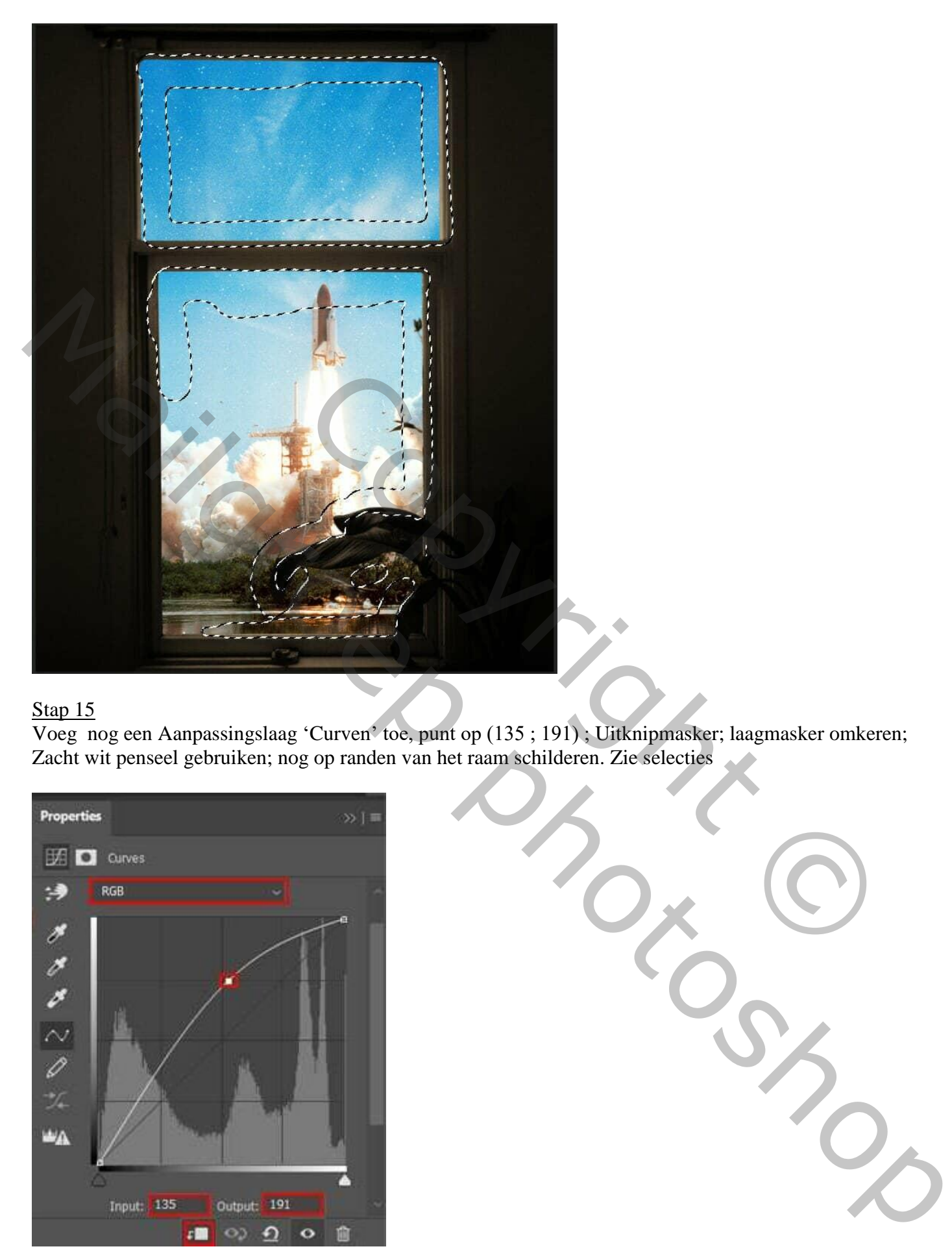

Voeg nog een Aanpassingslaag 'Curven' toe, punt op (135 ; 191) ; Uitknipmasker; laagmasker omkeren; Zacht wit penseel gebruiken; nog op randen van het raam schilderen. Zie selecties

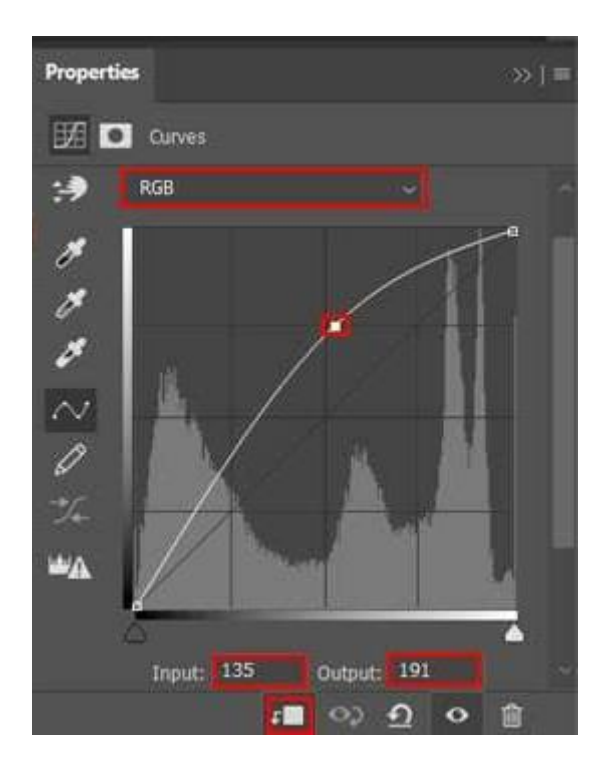

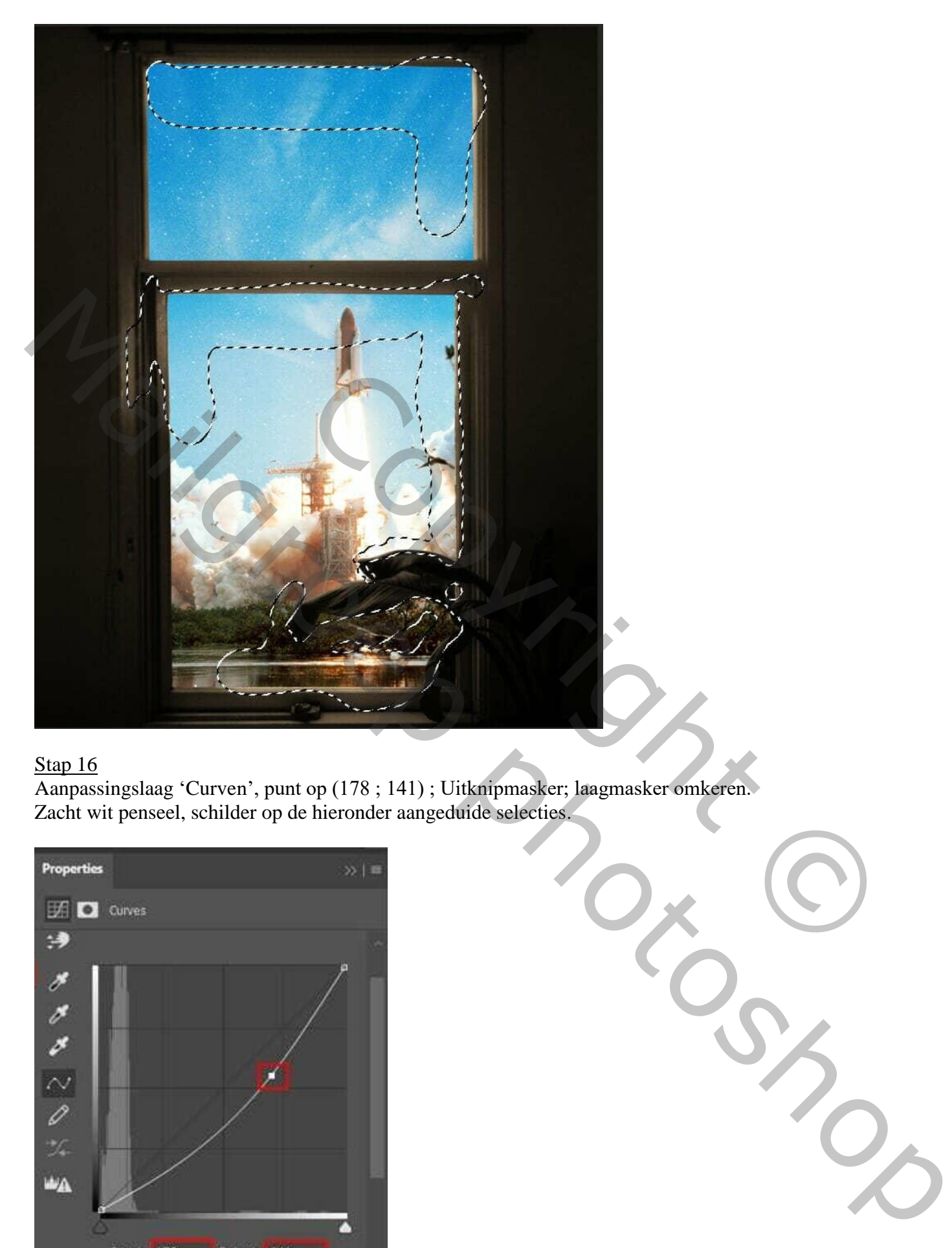

Aanpassingslaag 'Curven', punt op (178 ; 141) ; Uitknipmasker; laagmasker omkeren. Zacht wit penseel, schilder op de hieronder aangeduide selecties.

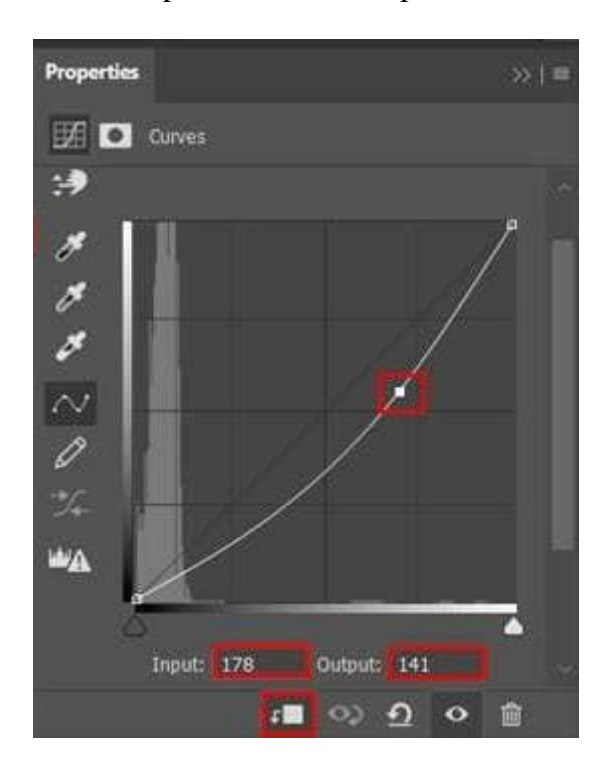

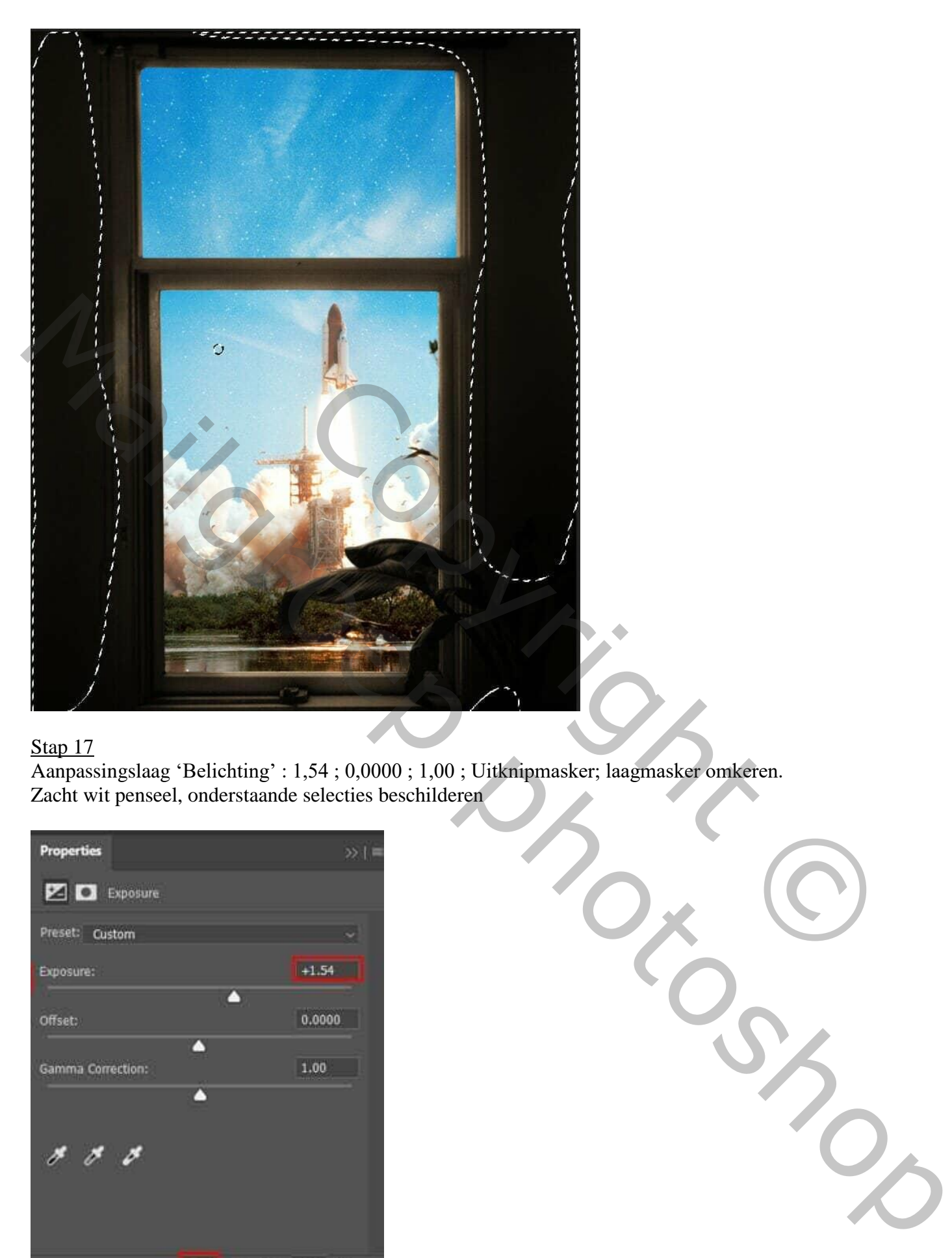

Aanpassingslaag 'Belichting' : 1,54 ; 0,0000 ; 1,00 ; Uitknipmasker; laagmasker omkeren. Zacht wit penseel, onderstaande selecties beschilderen

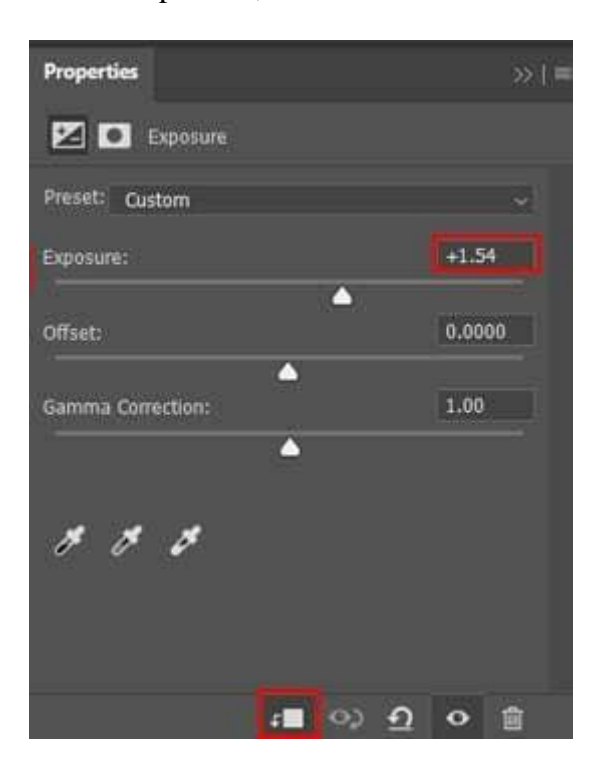

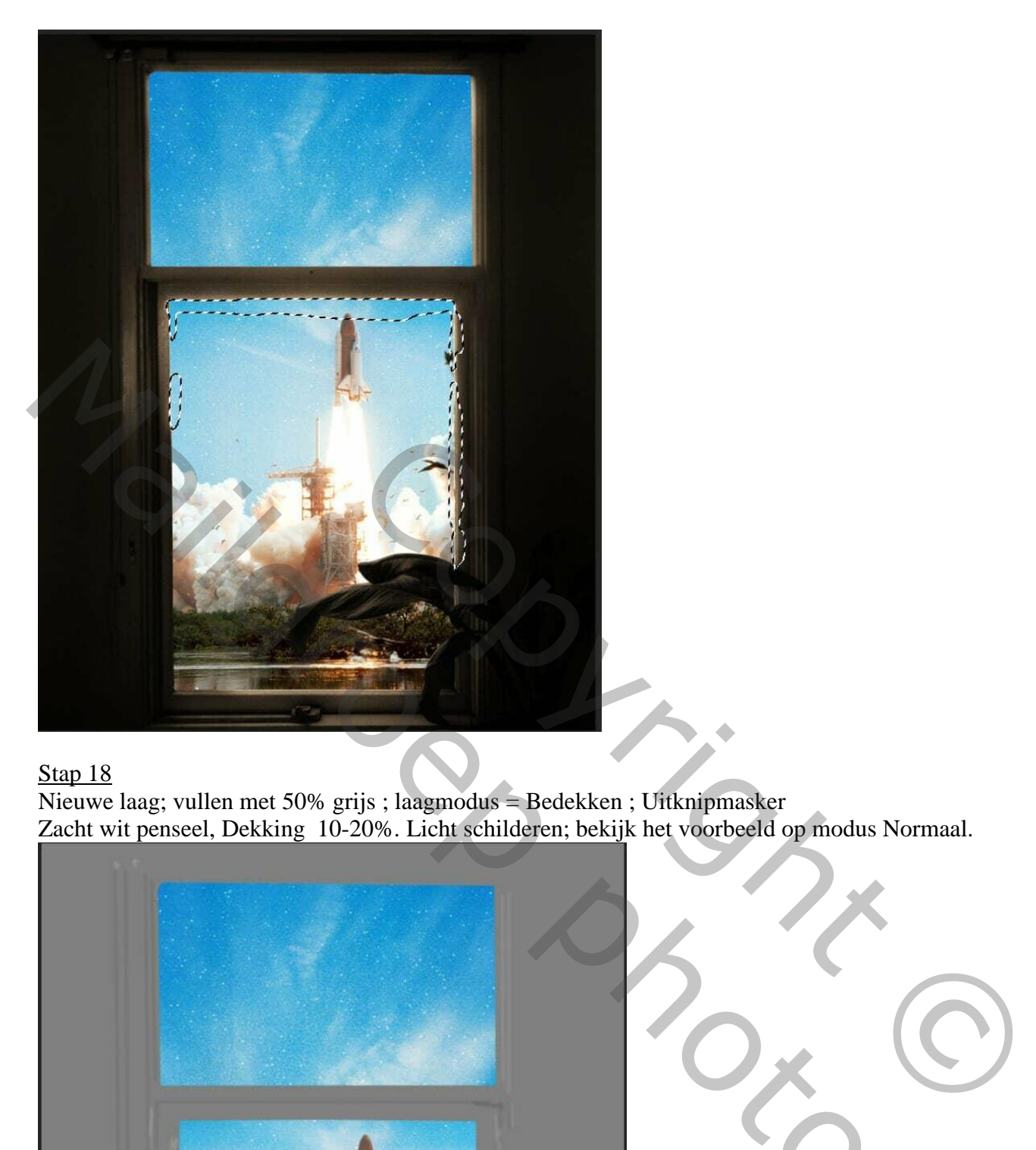

Nieuwe laag; vullen met 50% grijs ; laagmodus = Bedekken ; Uitknipmasker Zacht wit penseel, Dekking 10-20%. Licht schilderen; bekijk het voorbeeld op modus Normaal.

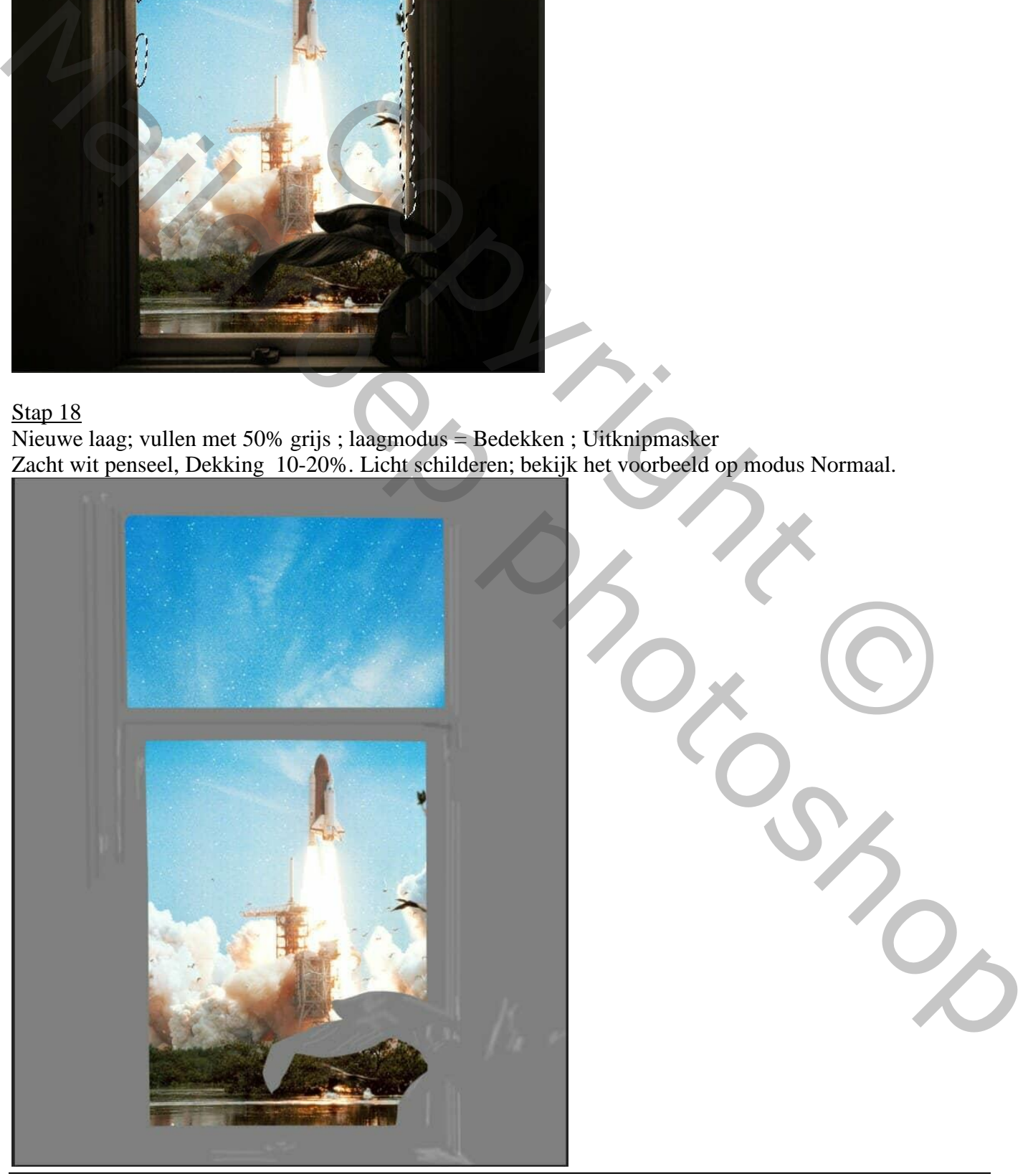

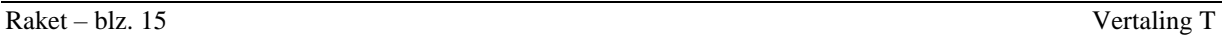

Stap 19 Selectie van het Model.

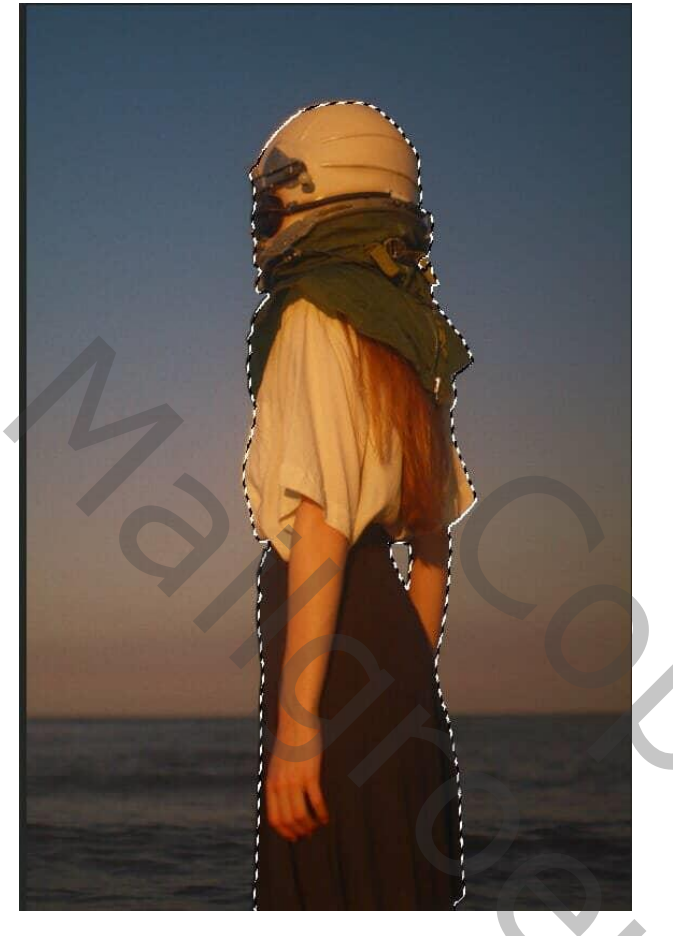

Kopieer (Ctrl + C) en plak (Ctrl + V) op het werkdocument; transformeer (Ctrl + T).

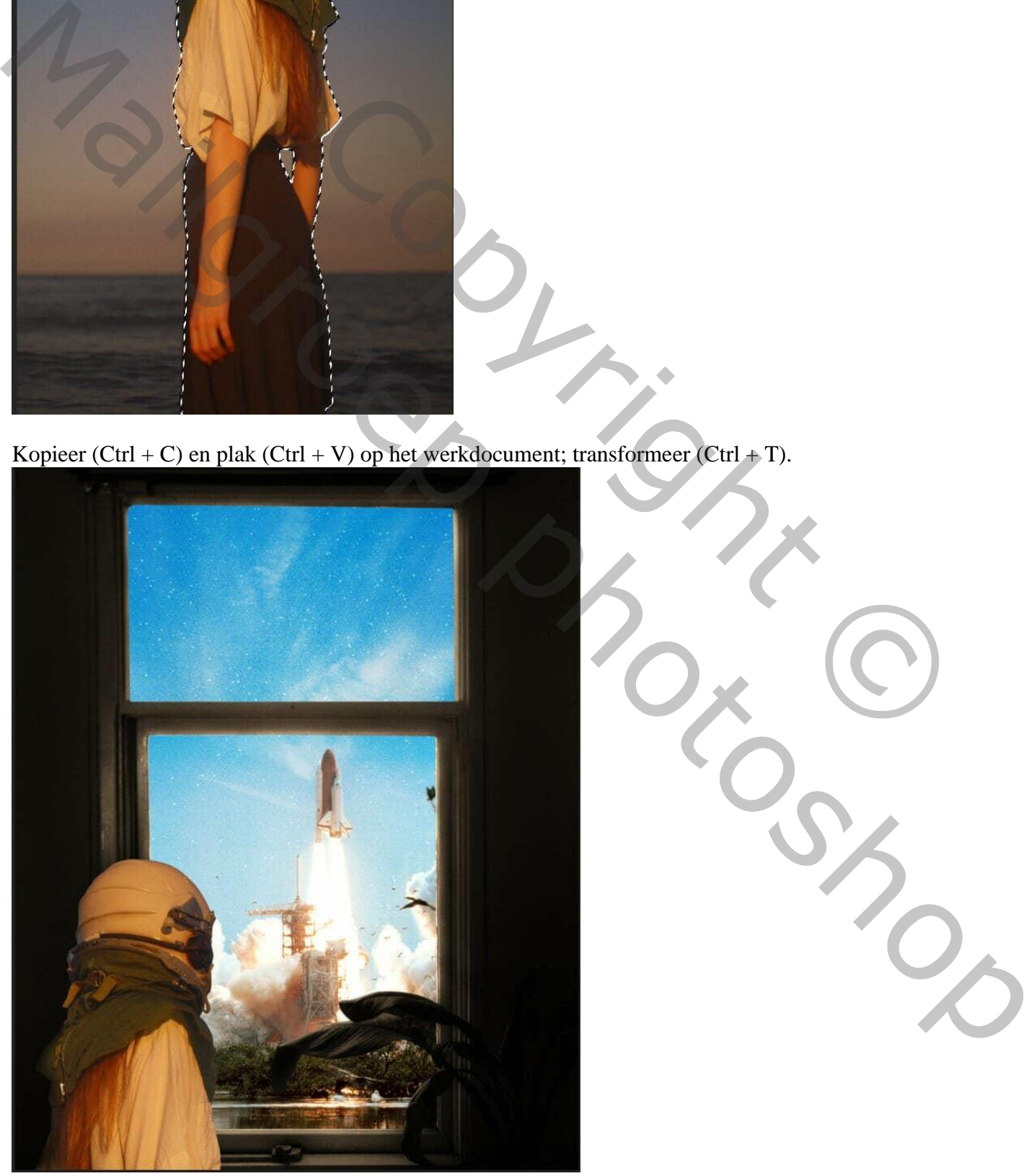

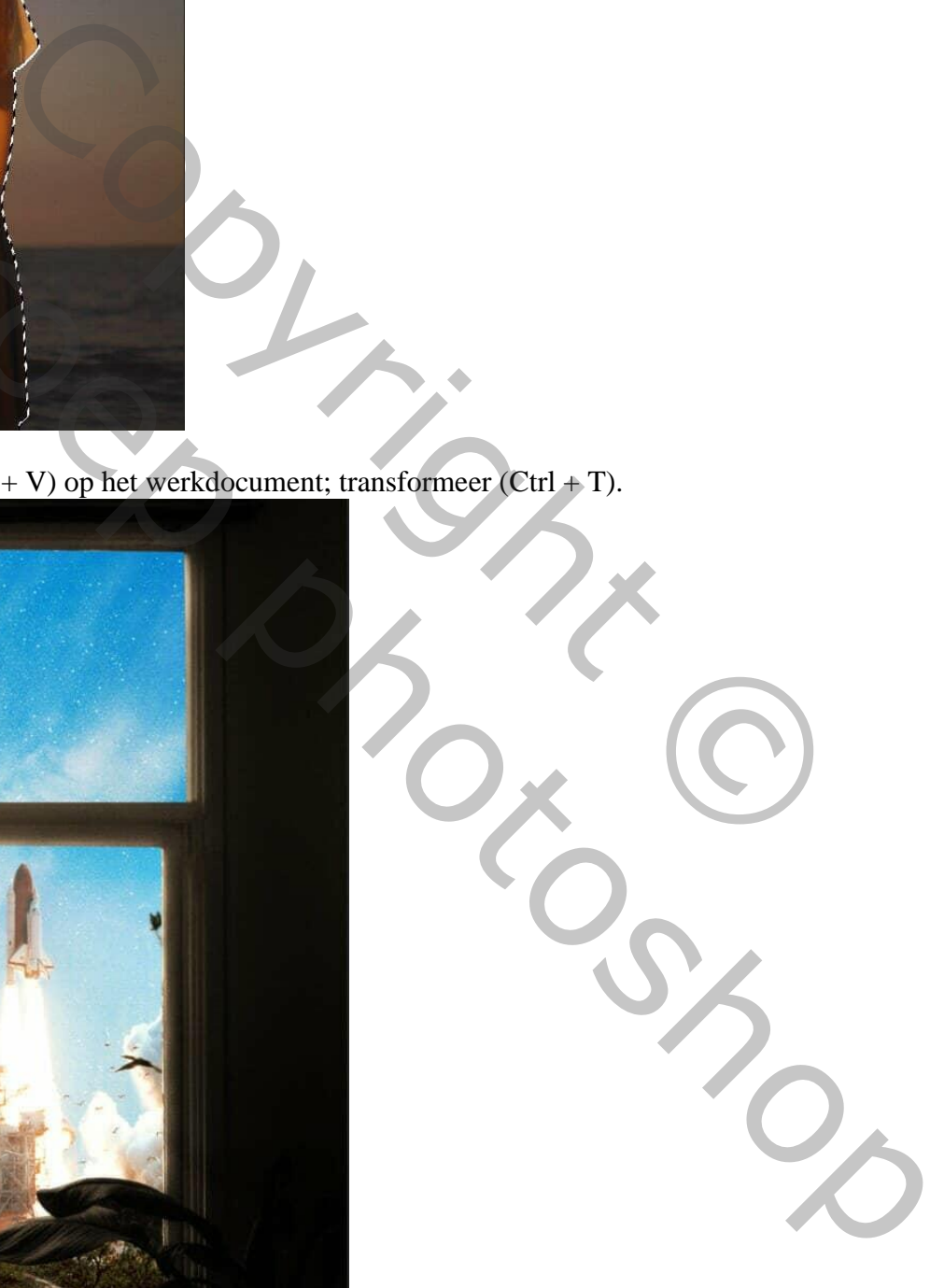

Raket – blz. 16 Vertaling T

#### Stap 20 Aanpassingslaag 'Belichting' : -2,81 ; 0,0000 ; 0,91 ; Uitknipmasker boven het "model"

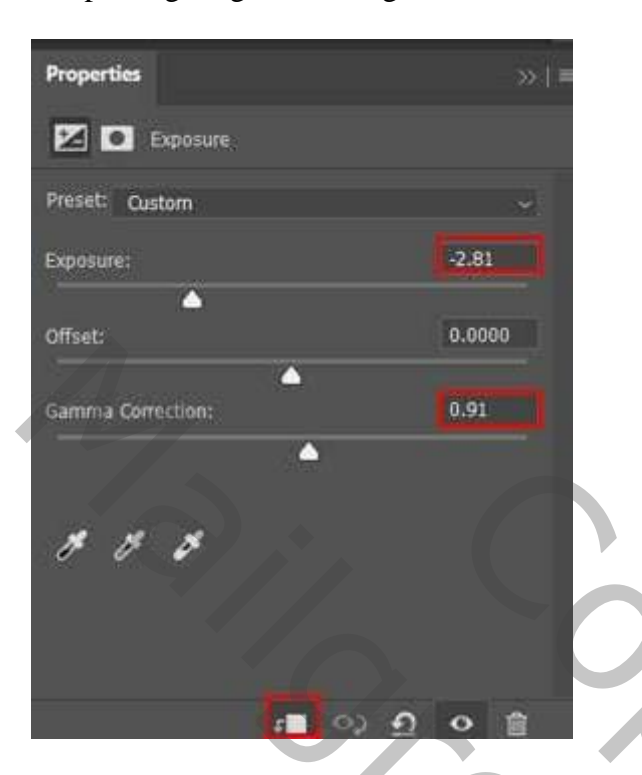

### Stap 21

Aanpassingslaag 'Curven', punt op (184 ; 232) ; Uitknipmasker; laagmasker omkeren. Zacht wit penseel, rechts op model schilderen.

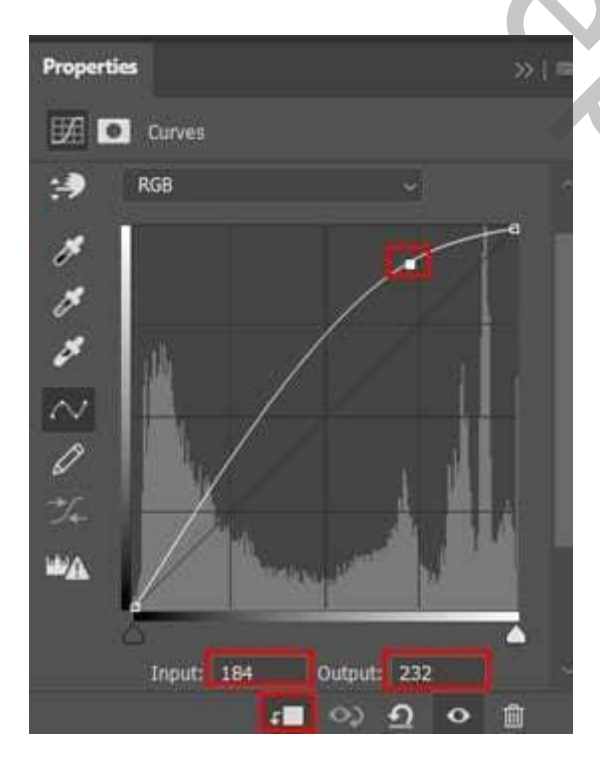

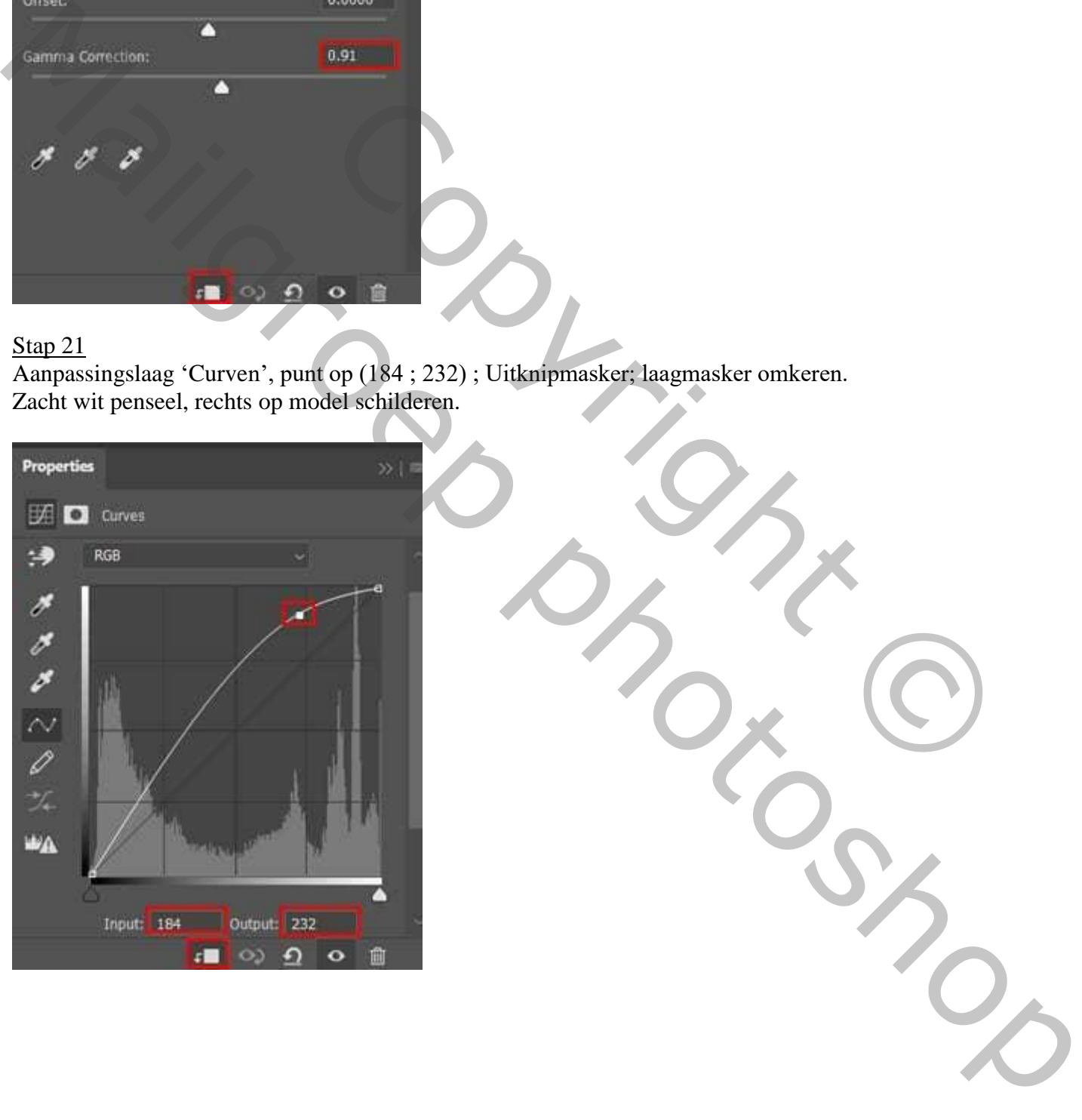

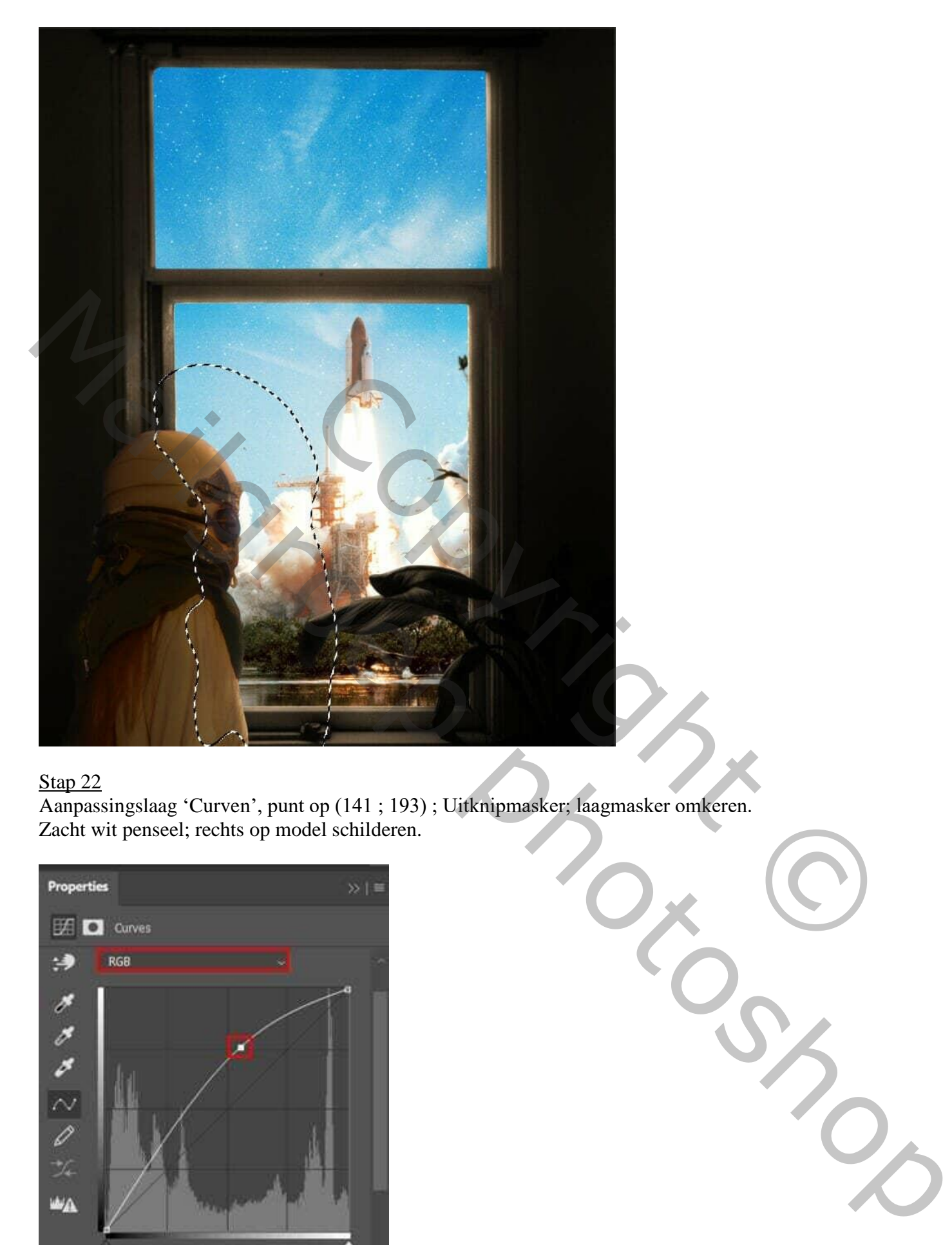

Aanpassingslaag 'Curven', punt op (141 ; 193) ; Uitknipmasker; laagmasker omkeren. Zacht wit penseel; rechts op model schilderen.

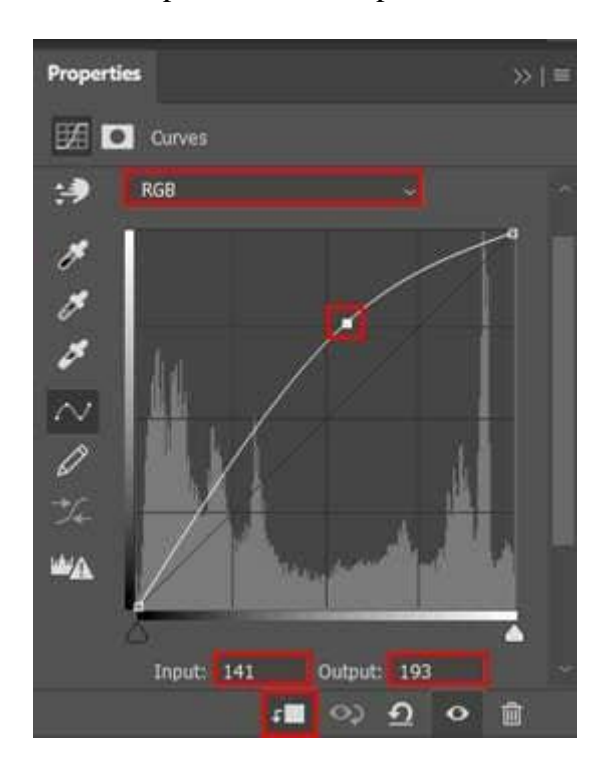

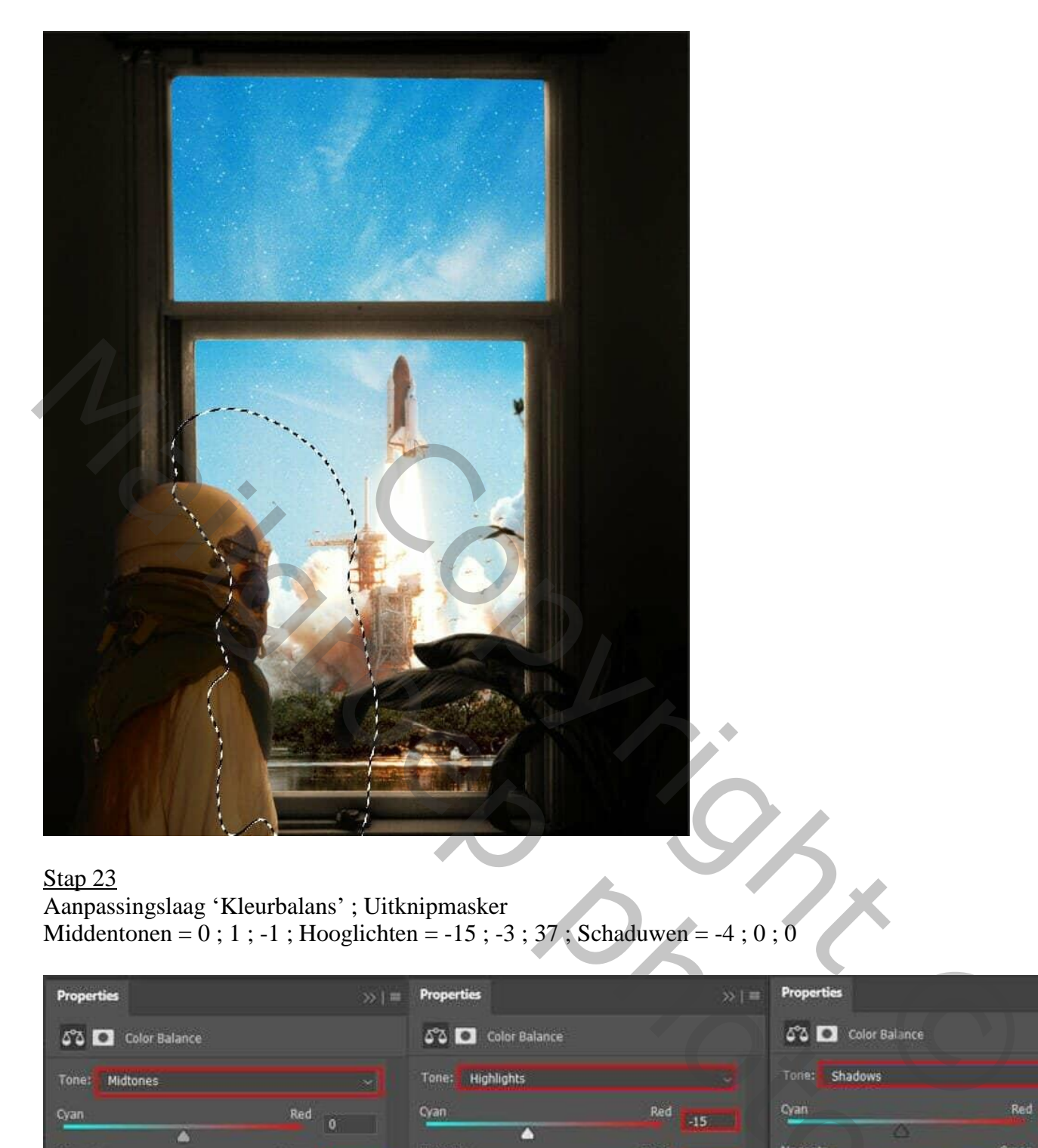

Aanpassingslaag 'Kleurbalans' ; Uitknipmasker Middentonen =  $0$ ; 1; -1; Hooglichten = -15; -3; 37; Schaduwen = -4; 0; 0

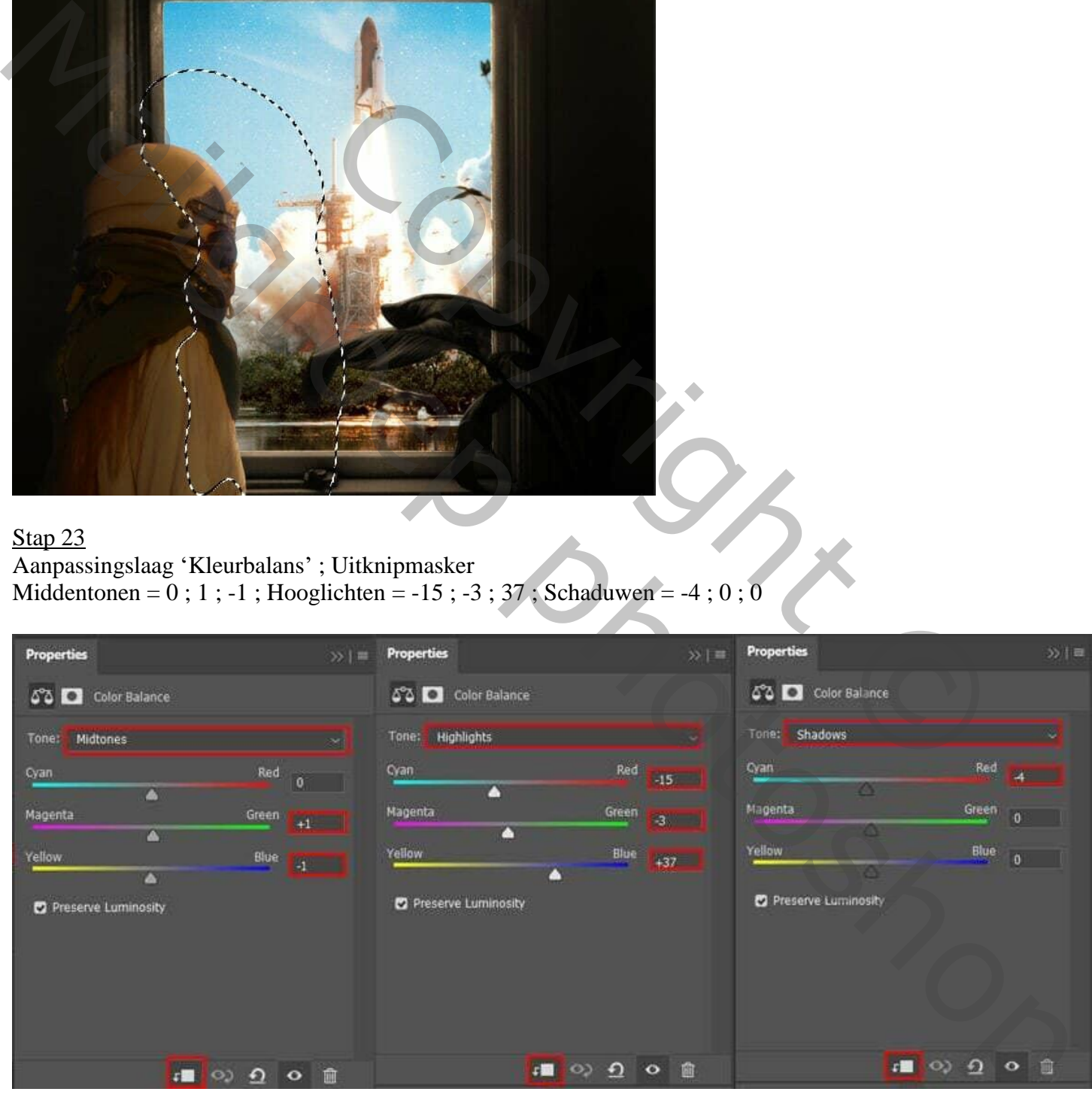

#### Stap 24

Aanpassingslaag 'Kleurtoon/Verzadiging' : Vullen met kleur, 57 ; 21 ; 0 ; Uitknipmasker Laagmasker omkeren; zacht wit penseel; links op model schilderen.

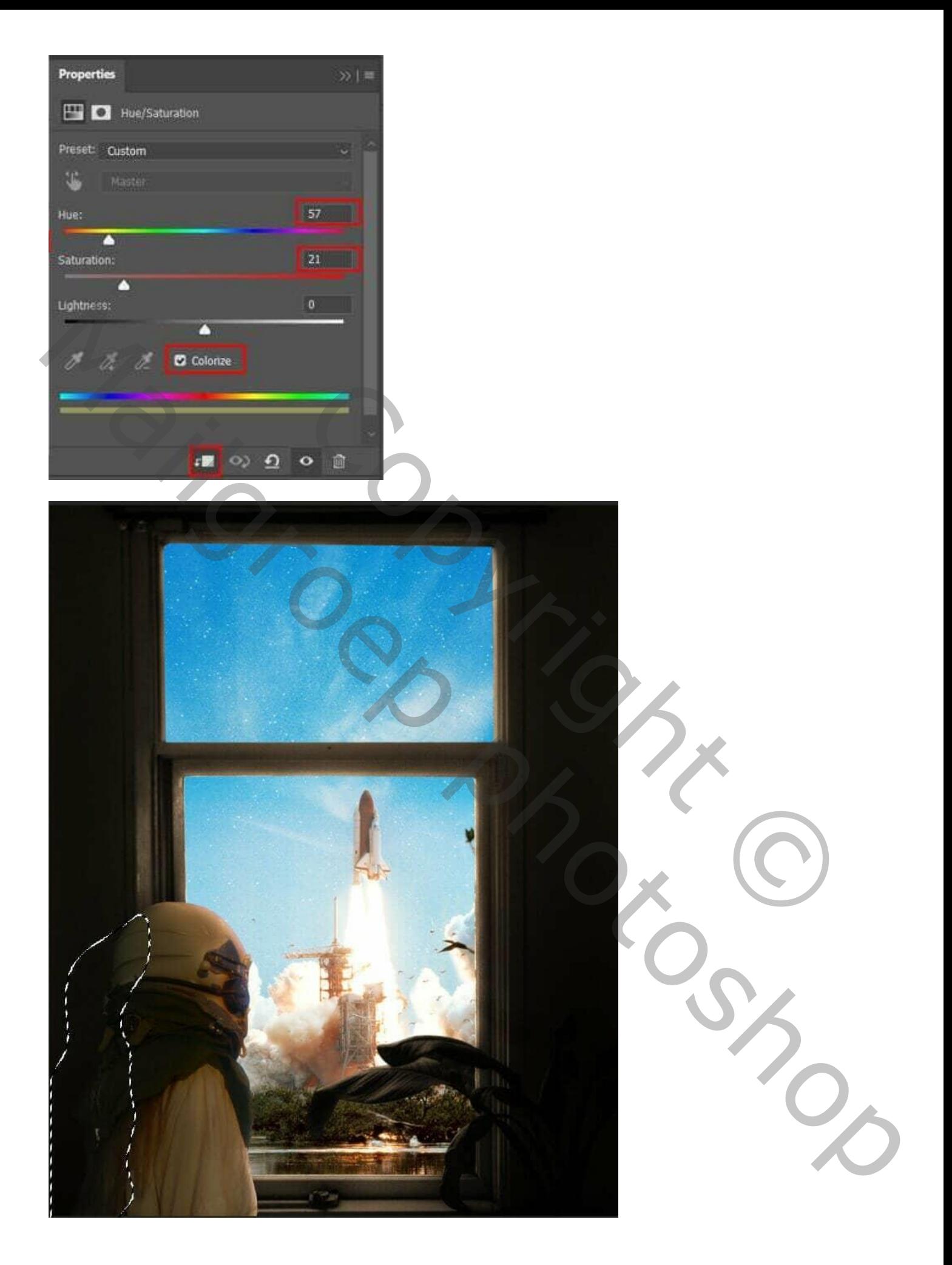

## Stap 25 Aanpassingslaag 'Kleurtoon/Verzadiging' : Magenta = 0 ; -42 ; 0 ; Blauw = 0 ; -94 ; 0 ; Uitknipmasker

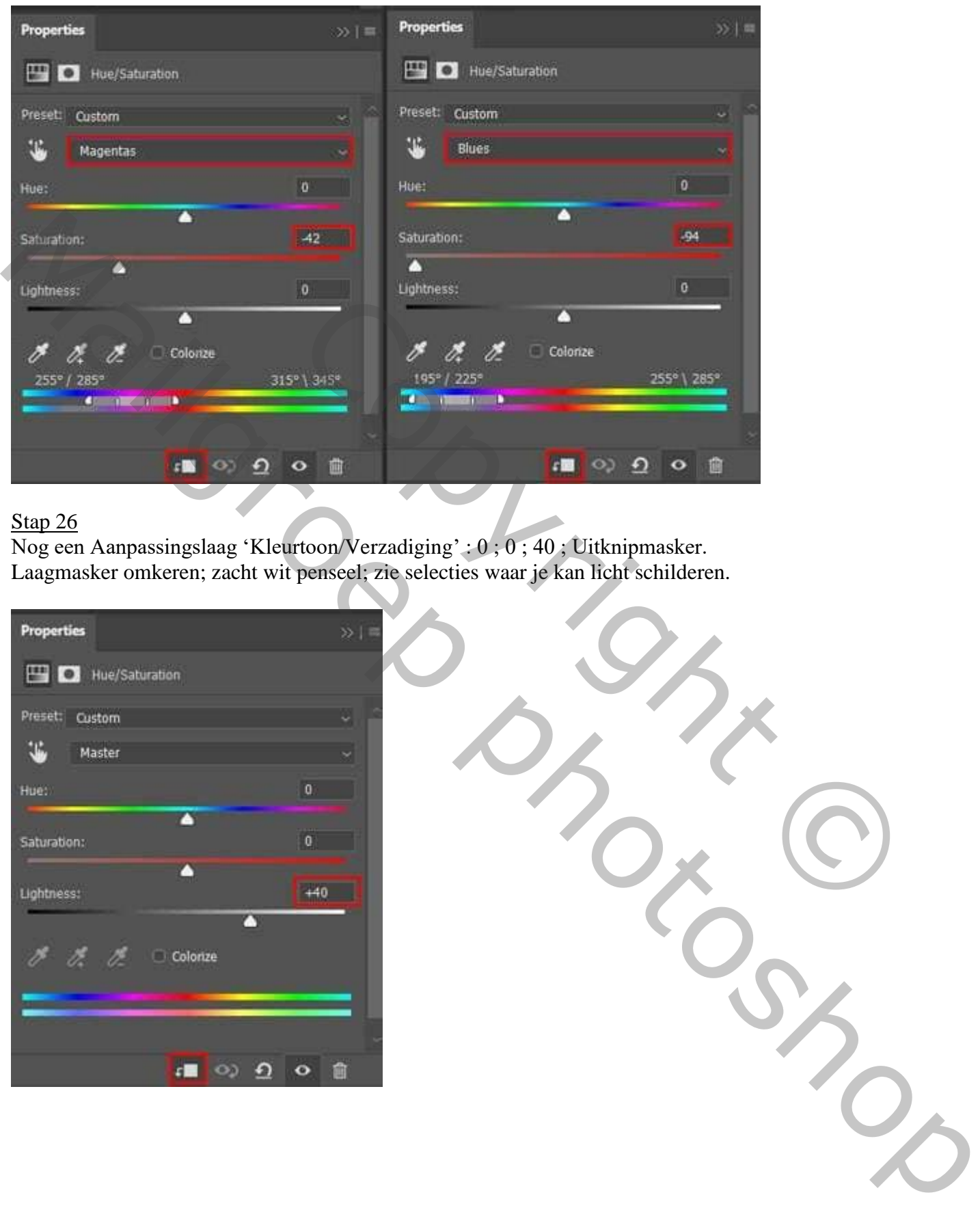

# Stap 26

Nog een Aanpassingslaag 'Kleurtoon/Verzadiging' : 0 ; 0 ; 40 ; Uitknipmasker. Laagmasker omkeren; zacht wit penseel; zie selecties waar je kan licht schilderen.

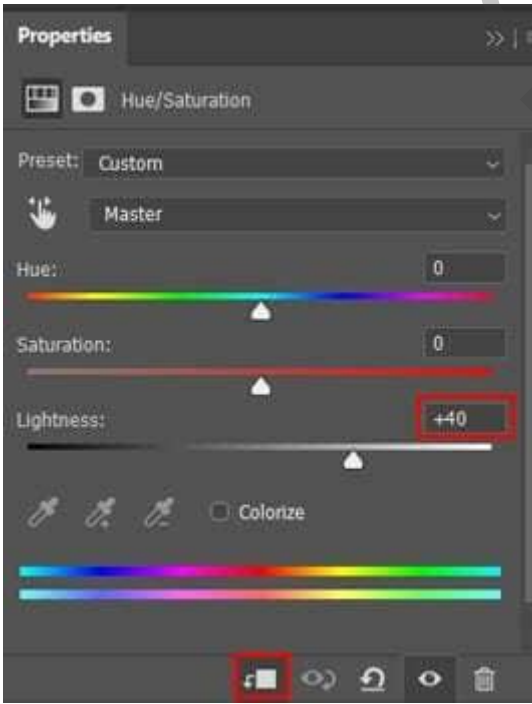

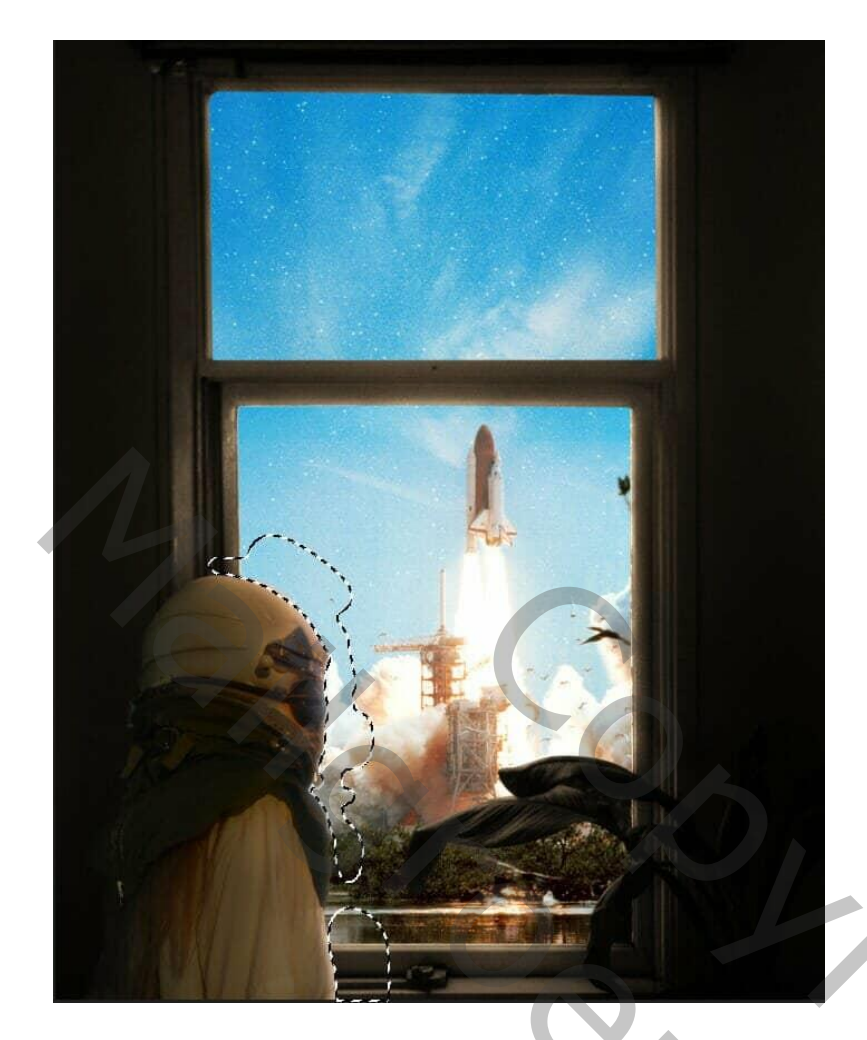

Stap 27 Nieuwe laag; Uitknipmasker; zacht zwart penseel; 2500px. Schilder op de linkerhoek onderaan.

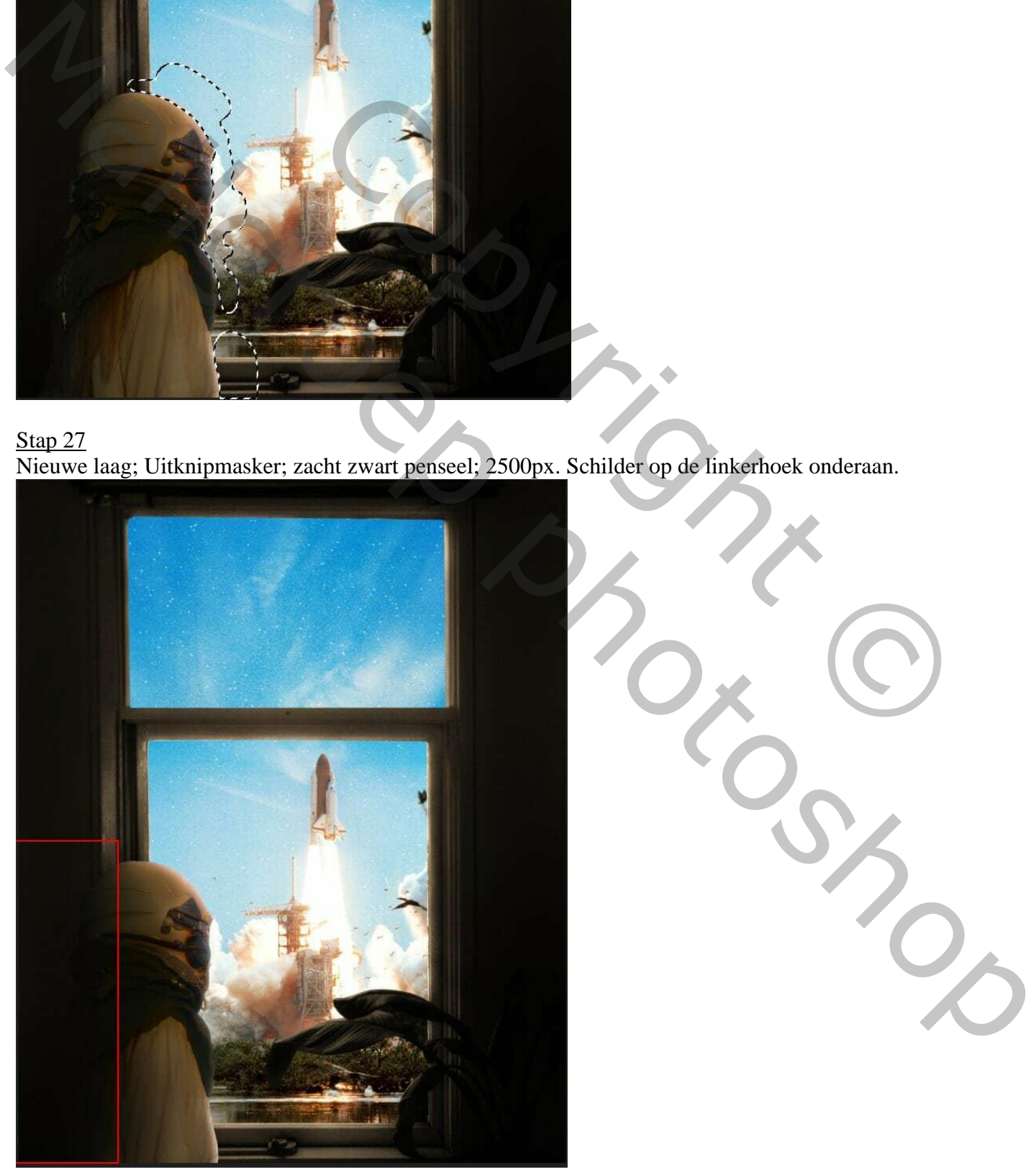

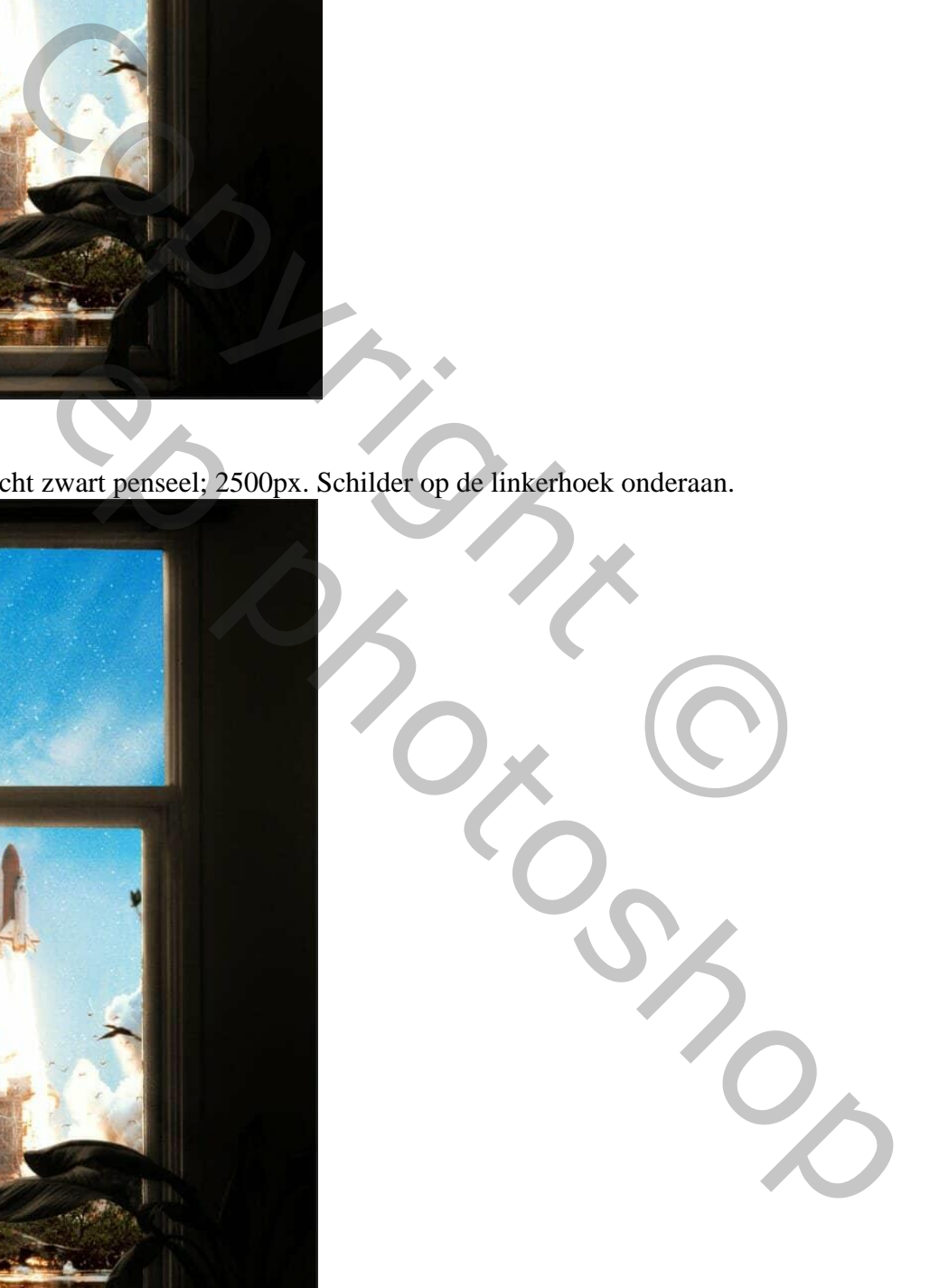

Raket – blz. 22 Vertaling T

#### Stap 28 Aanpassingslaag 'Verloop toewijzen', kleuren # FCEABB en # F8B500 Laagmodus = Zwak licht ; dekking =  $30\%$ .

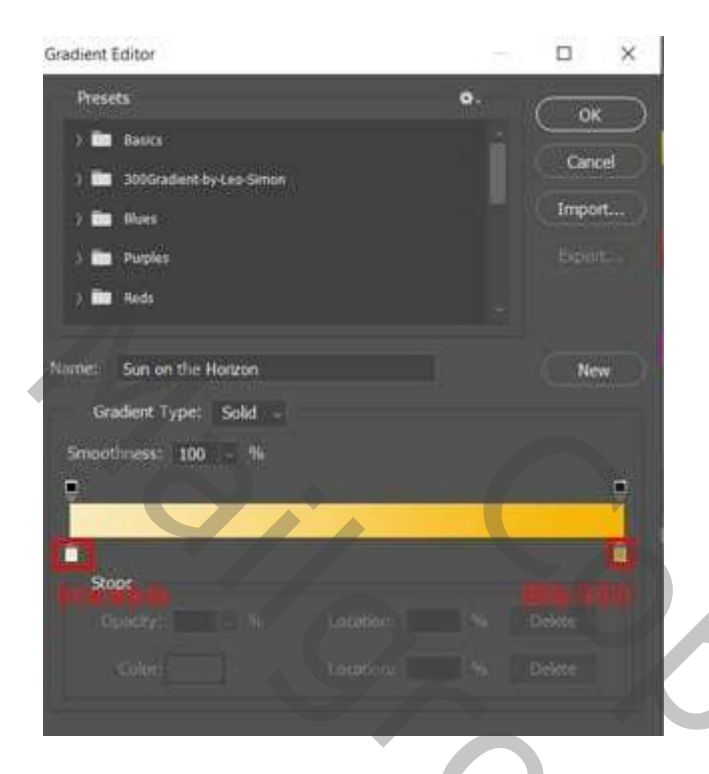

# Stap 29

Nog een Aanpassingslaag 'Verloop Toewijzen', kleuren # B6DCFF en # B9B6E5  $Modus = Zwak$  licht; dekking = 12%.

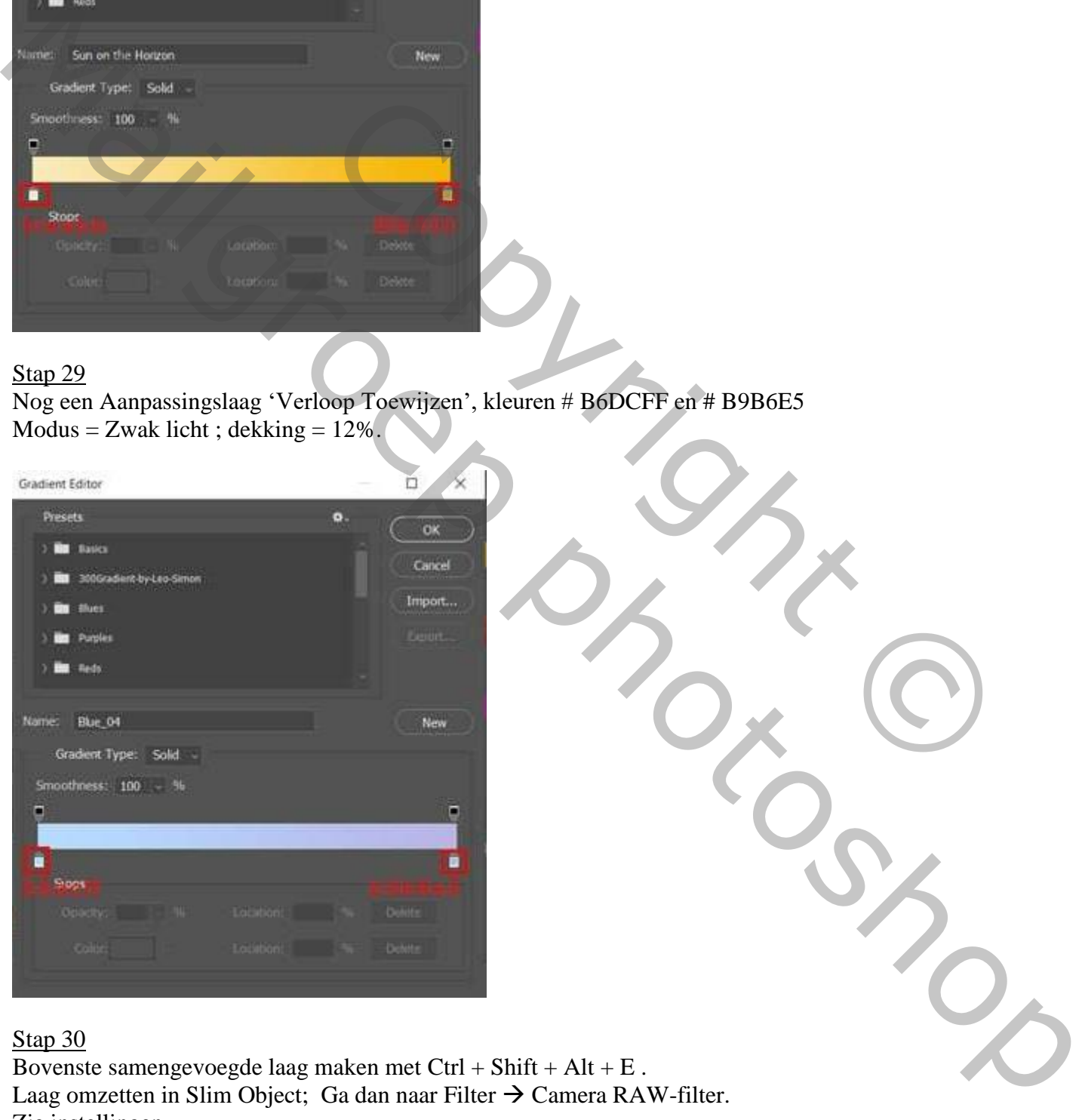

## Stap 30

Bovenste samengevoegde laag maken met Ctrl + Shift + Alt + E . Laag omzetten in Slim Object; Ga dan naar Filter  $\rightarrow$  Camera RAW-filter. Zie instellingen.

Basis : Temperatuur =  $+2$ ; Belichting =  $-0.20$ ; Hooglichten =  $-28$ ; Schaduwen =  $+10$ ; Textuur =  $+8$ ; Lokaal Contrast =  $+8$ ; Levendigheid=  $+15$ ; Verzadiging =  $-10$ 

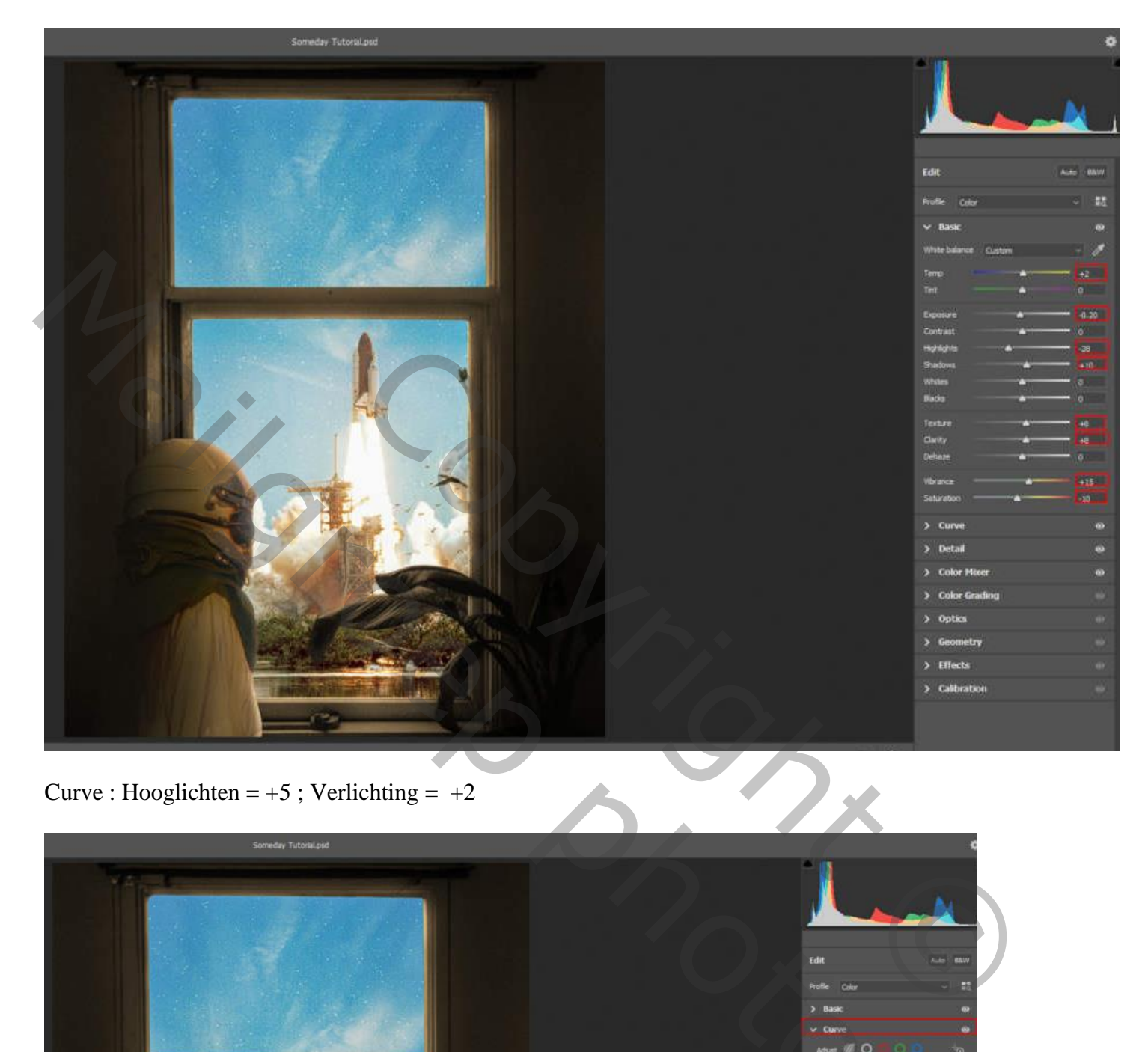

Curve : Hooglichten =  $+5$  ; Verlichting =  $+2$ 

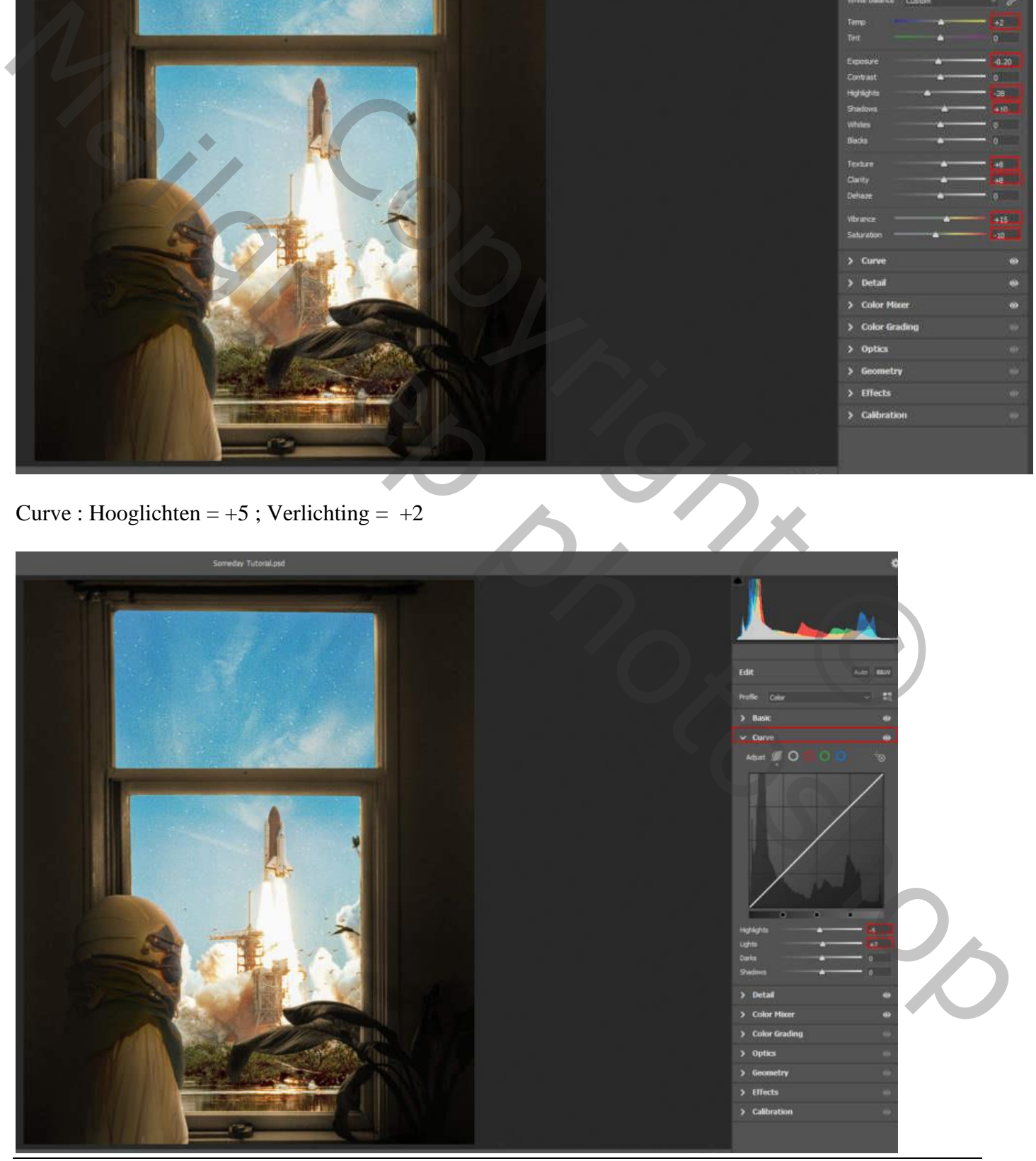

Raket – blz. 24 Vertaling T

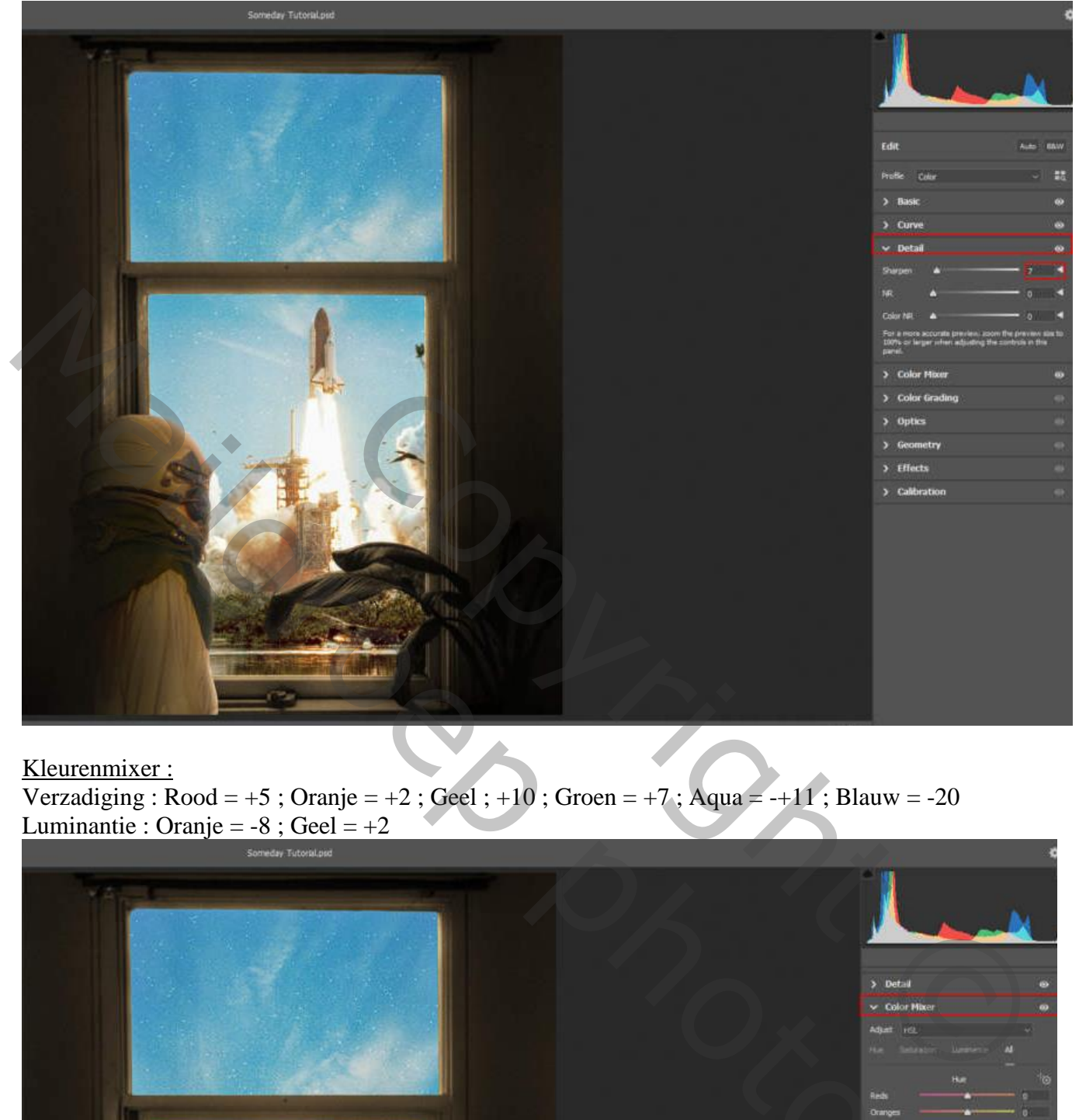

# Kleurenmixer :

Verzadiging :  $Root = +5$ ; Oranje =  $+2$ ; Geel;  $+10$ ; Groen =  $+7$ ; Aqua =  $-+11$ ; Blauw =  $-20$ Luminantie : Oranje =  $-8$ ; Geel =  $+2$ 

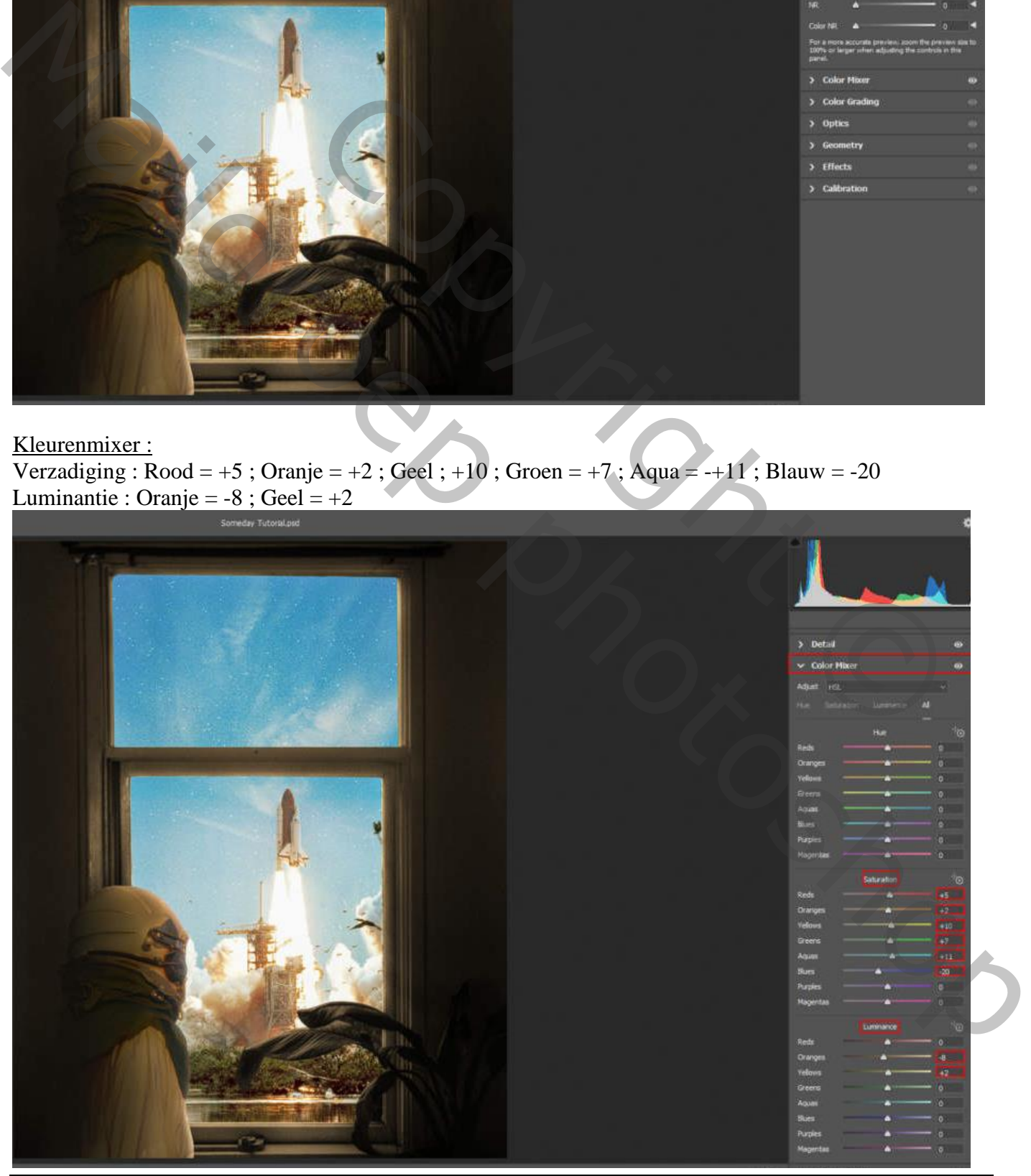

Raket – blz. 25 Vertaling T

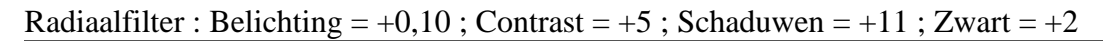

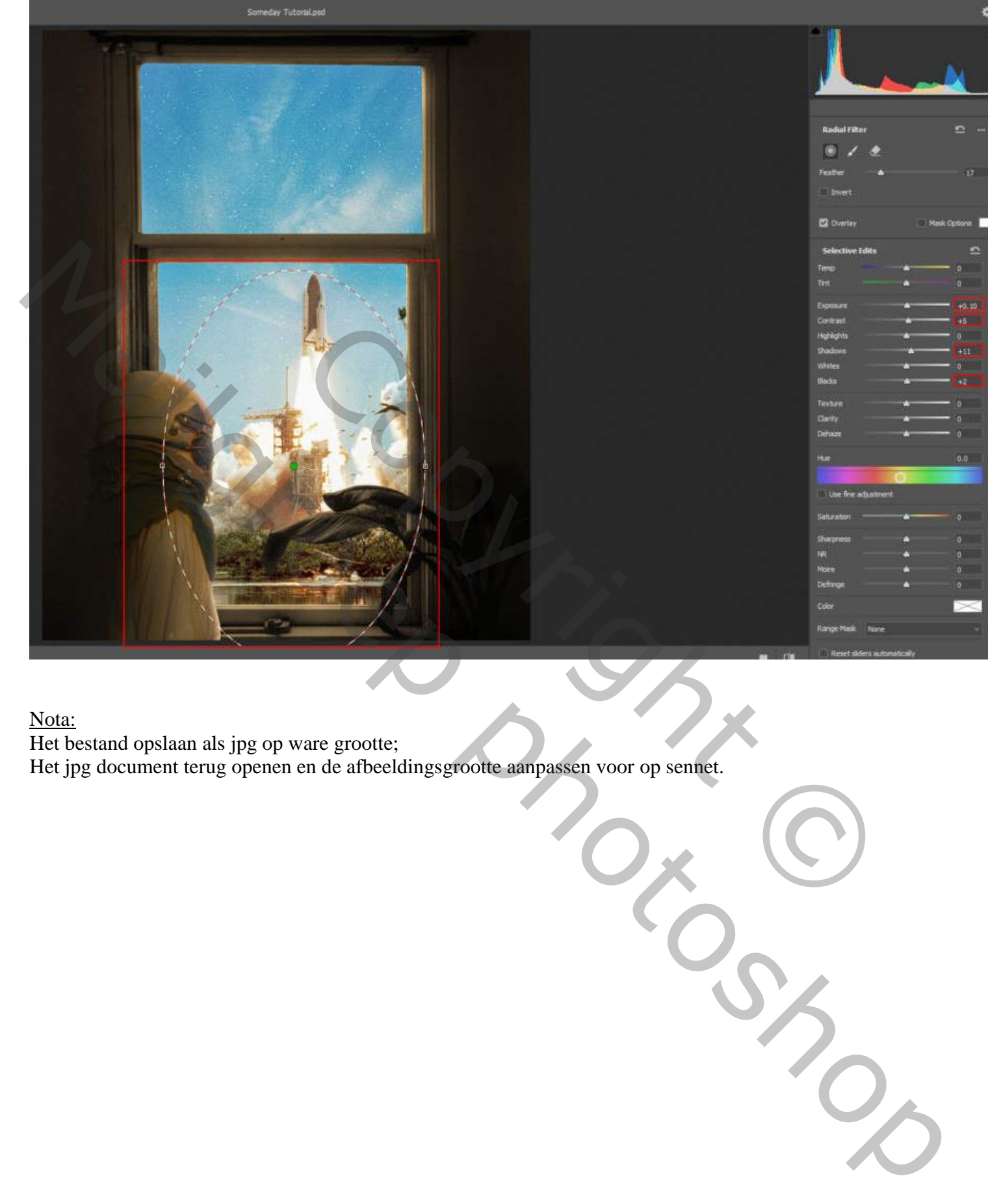

Nota:

Het bestand opslaan als jpg op ware grootte;

Het jpg document terug openen en de afbeeldingsgrootte aanpassen voor op sennet.

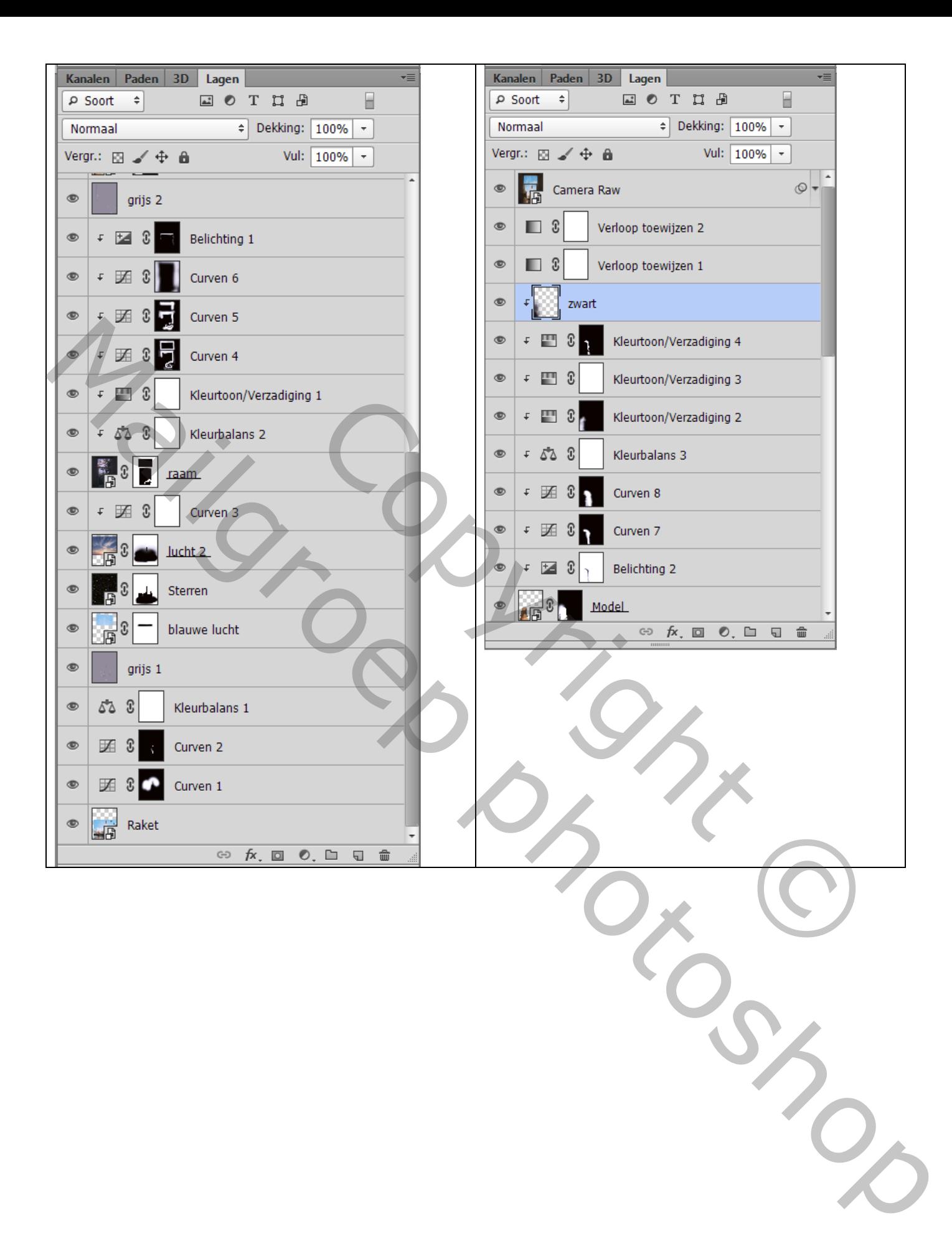